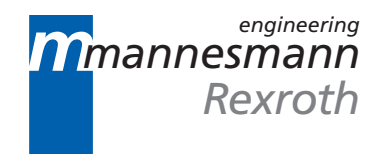

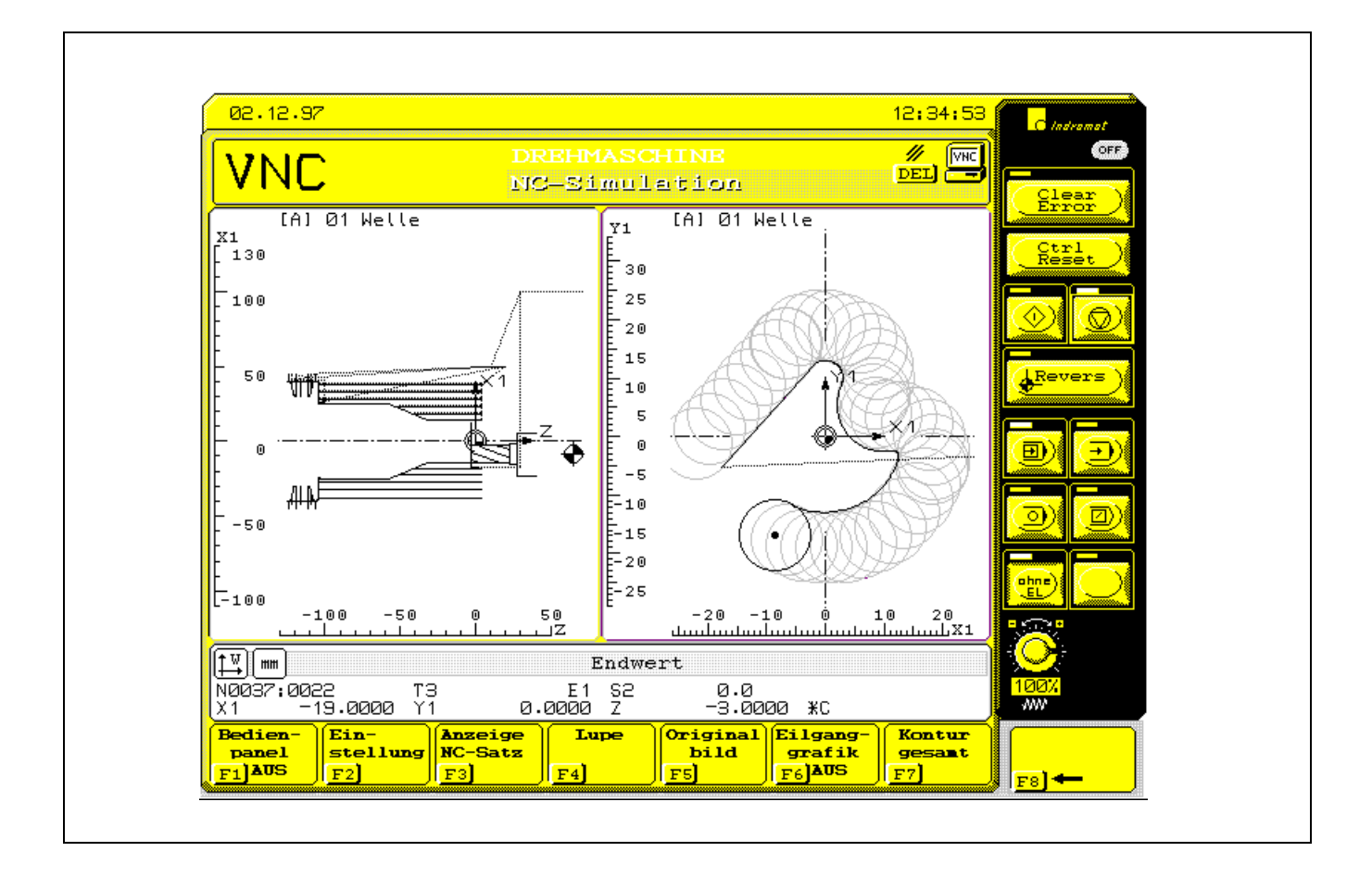

# MT-CNC/MTC200 NC Simulation 17VRS

Applications Manual

DOK-MTC200-NC\*\*SIM\*V17-ANW1-EN-P

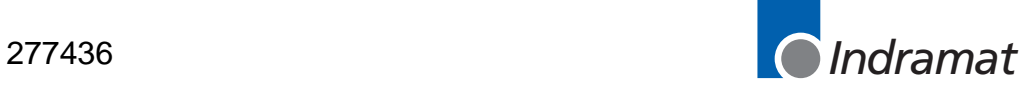

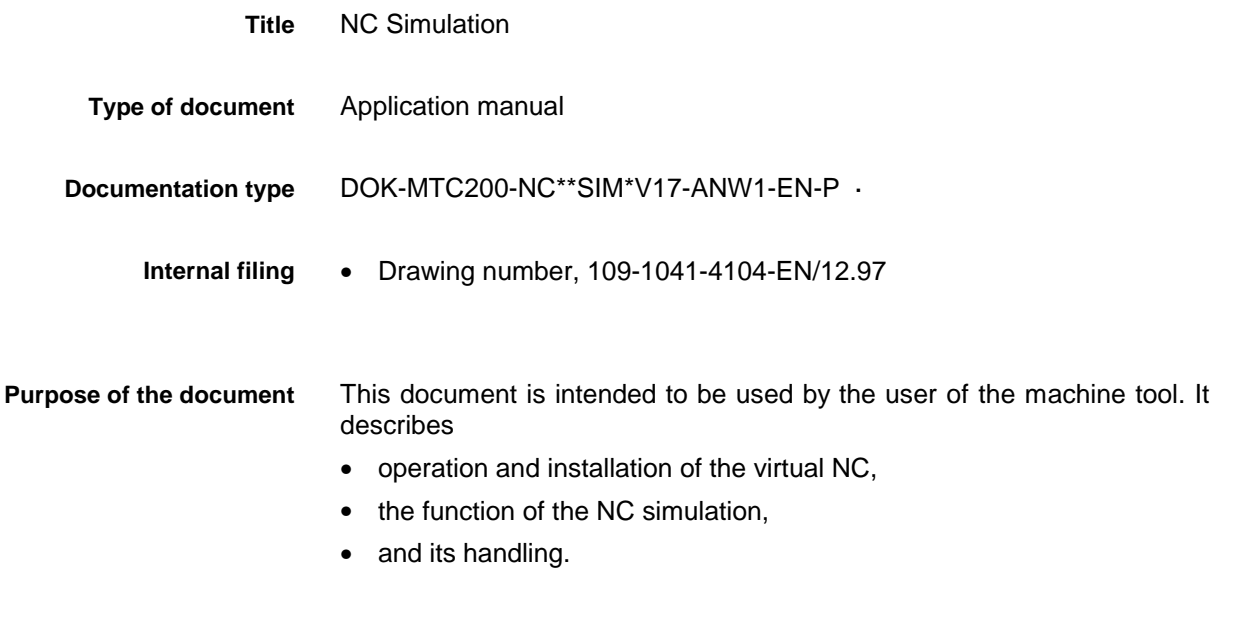

**Configuration control**

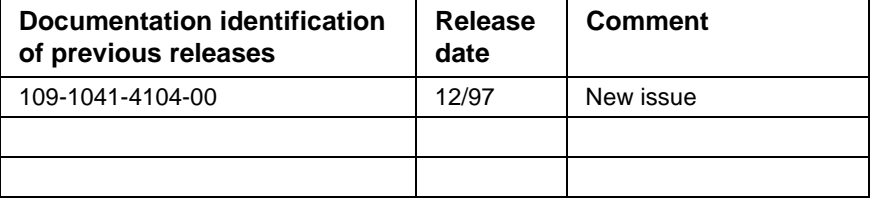

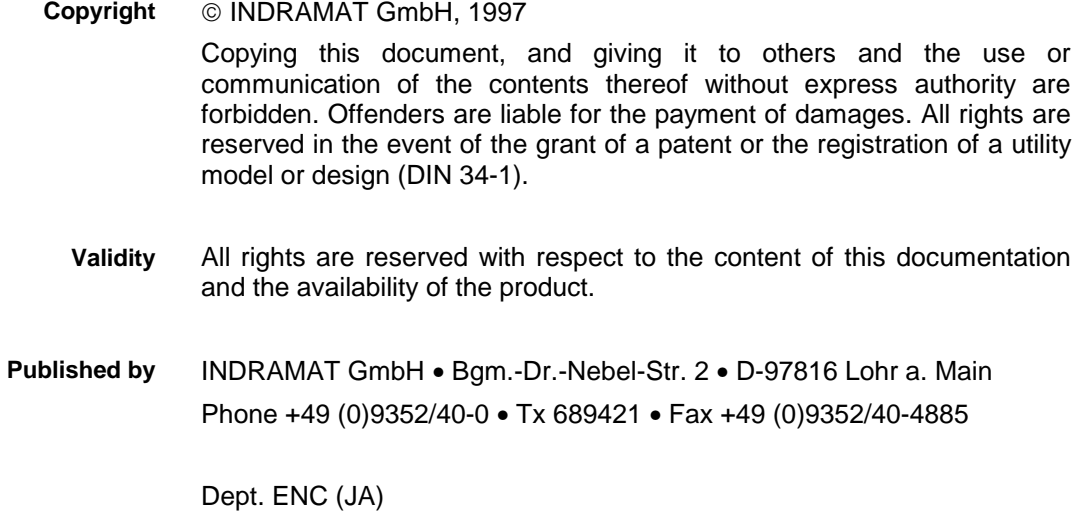

# **Contents**

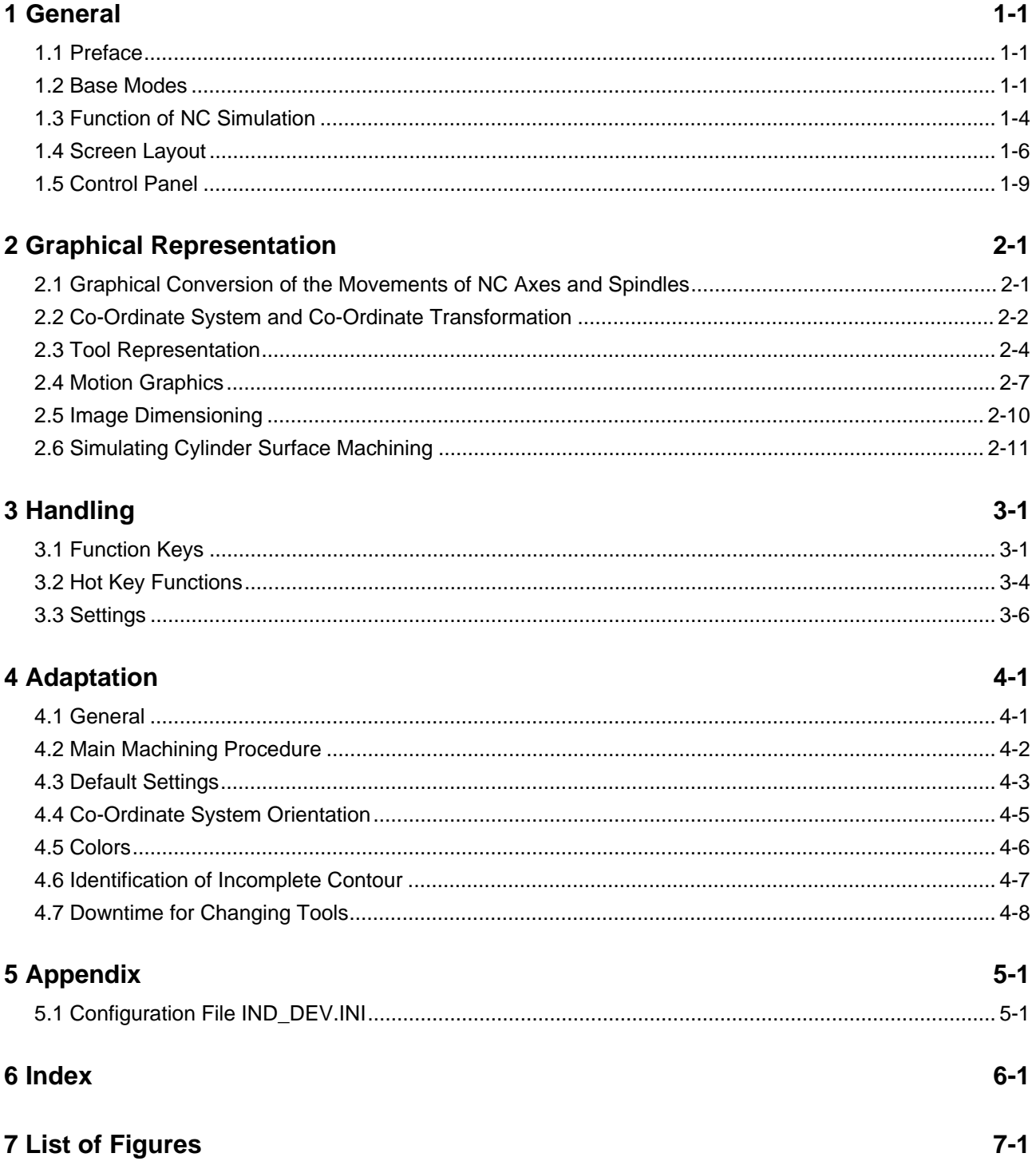

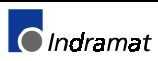

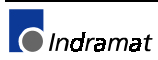

### <span id="page-4-0"></span>**1 General**

### **1.1 Preface**

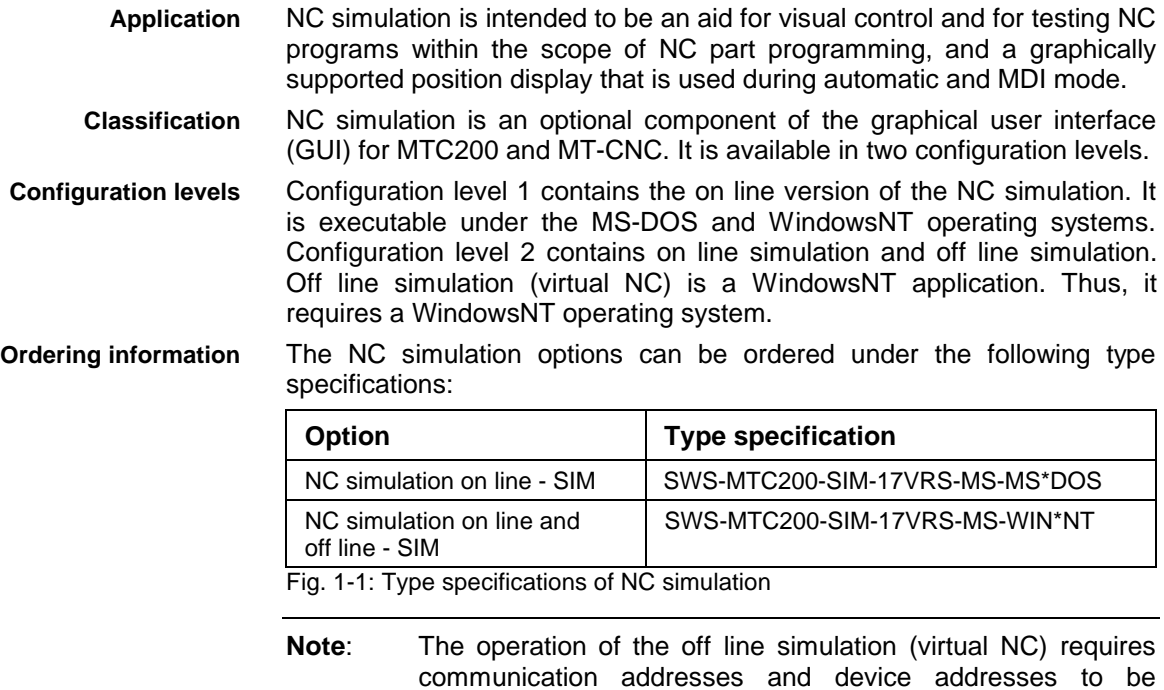

This document describes both, on line simulation and off line simulation.

Configuration File IND\_DEV.INI, page 5-1).

configured and machining options to be selected (see 5.1

### **1.2 Base Modes**

In connection with the utilization of the NC simulation, two base modes of the MTC controller must be distinguished: **Base modes**

- on line mode and
- off line mode.

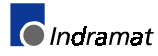

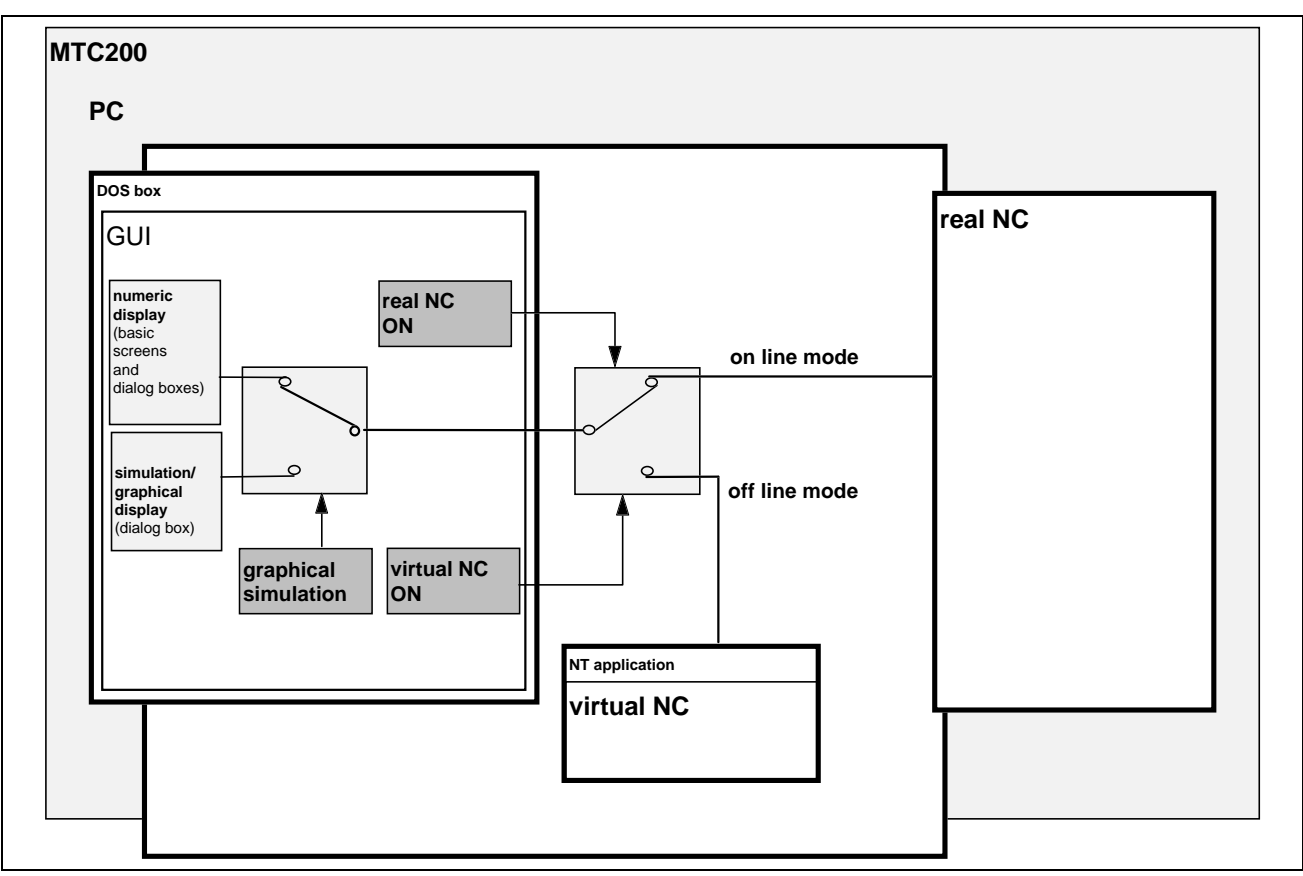

Fig. 1-1: Structure of on line and off line operation

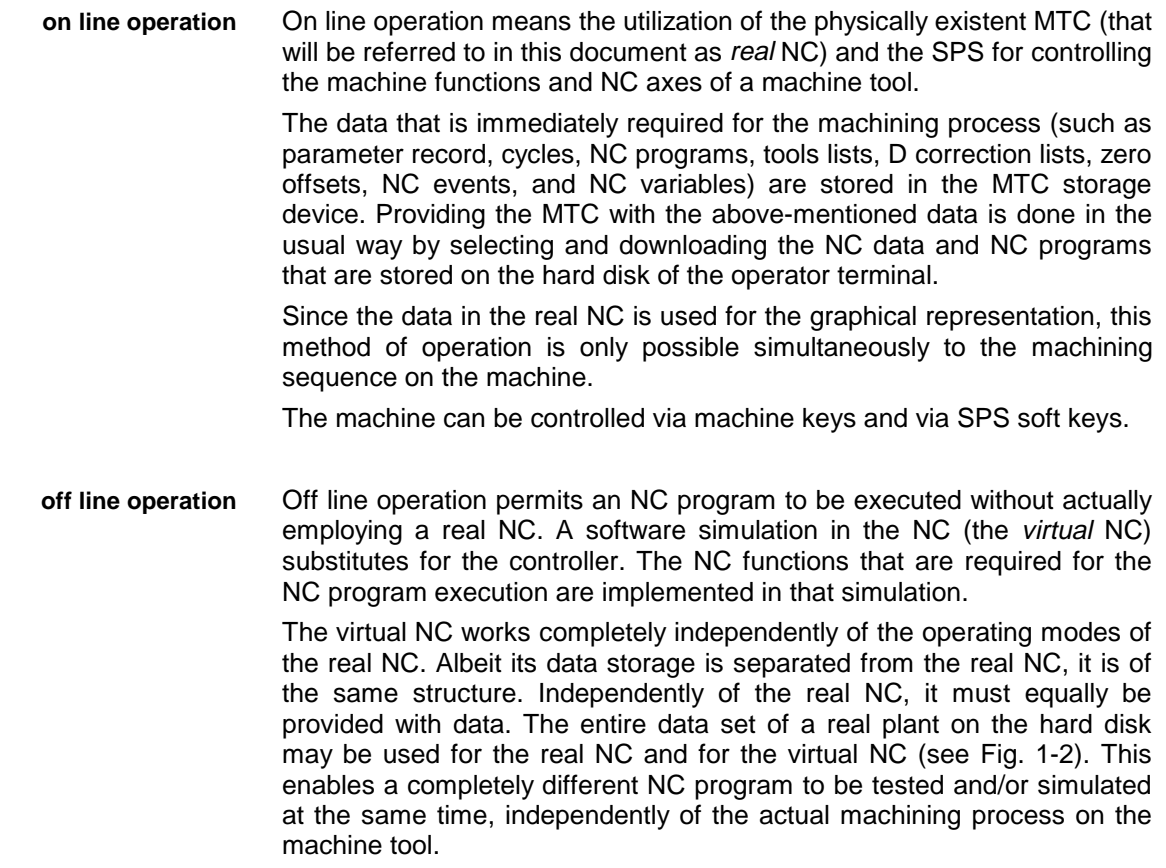

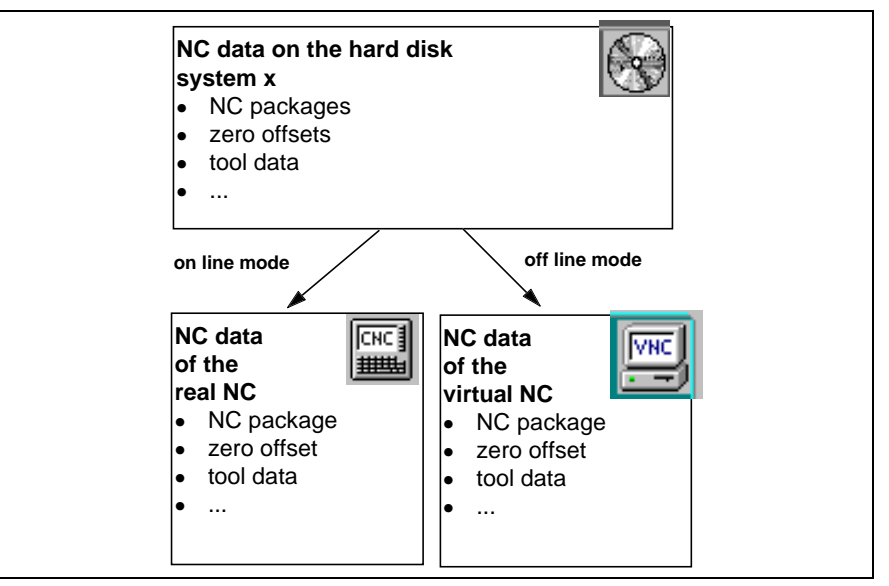

Fig. 1-2: Data flow in on line and off line operation

The virtual NC only works if *automatic mode* has been selected as the main mode. It is controlled via a control panel that appears on the screen instead of the SPS soft keys.

Once off line mode has been selected, controlling the real NC, that continues its operation, is very restricted because there are no operating state displays on the screen of the operator terminal (exception: Messages of malfunctions in the system or in a station).

The virtual NC may also be used on its own as a PC variant, e.g. in production planning. Here, there are no interdependencies with a real NC, and special control hardware is not required.

#### Note**: Off line operation is only possible if the GUI executes as a DOS box under the WindowsNT operating system.**

Off line mode is implemented via a separate device number. This means that changing between on line mode and off line mode is identical to the usual device changeover. Starting from the GUI base menu, the change proper is performed via the function key sequence (default soft key assignments) <F5> Selections, followed by <F5> Virtual NC or <F6> Real NC. **Base mode selection**

> In order to enable the user to be informed of the selected base mode and the database, the banner line of the screen shows the icons of the real NC, of the virtual NC , and of the hard disk as the common database.

#### **Fehler! Kein gültiger Dateiname.**

This symbol shows that the displayed data are related to the real NC and that on line mode is active for the graphical display.

#### **Fehler! Kein gültiger Dateiname.**

Once the virtual NC has been selected, the real NC is disconnected and the symbol of the virtual NC is displayed (off line mode).

Note: **Changing the base mode is possible at any moment and without losing information. The virtual NC is set to a "sleeper" state when the system is changed over to the real NC.**

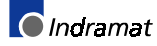

### <span id="page-7-0"></span>**1.3 Function of NC Simulation**

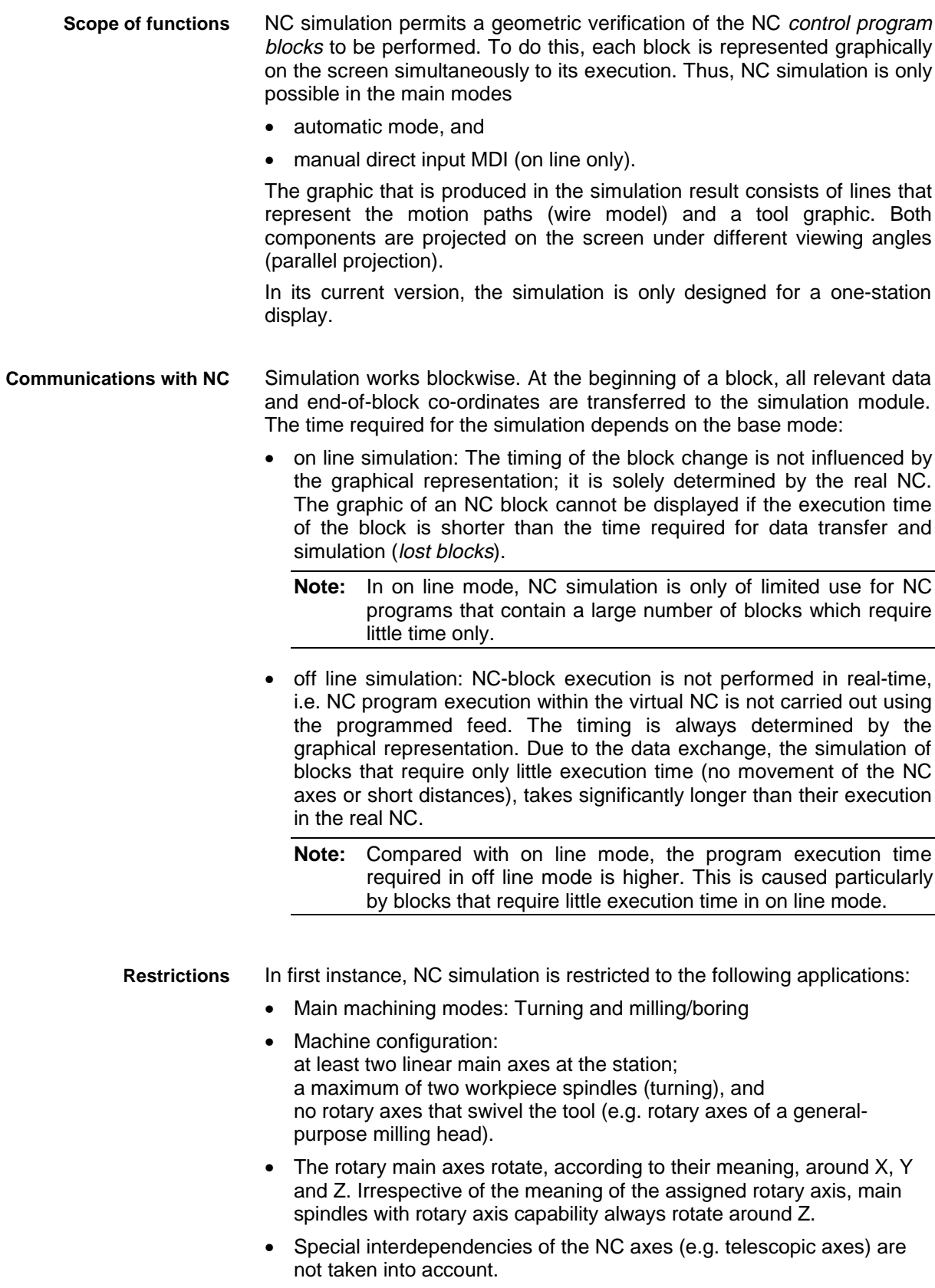

• Only one rotary axis may interpolate in an NC block.

#### **Requirements**

Successful utilization of the simulation requires the following conditions to be satisfied:

- The pre-selected station has at least two linear main axes assigned.
- All relevant NC data items have been loaded into the data storage device, and an NC program has been pre-selected; or

the station is in MDI mode.

Starting from the GUI base menu, the graphical representation of workpiece machining is activated via the following operator input steps (default function key assignments): **Activation**

<F1> Production - <F3> NC program - <F7> Special functions -

<F4> Graphic simulation

Activation may differ from the key-in sequence described due to modification of the standard function key assignment carried out by the machine tool builder. Please refer to the machine operators manual.

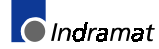

### <span id="page-9-0"></span>**1.4 Screen Layout**

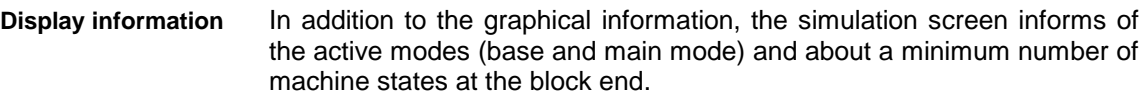

The screen is subdivided into different areas. Size and arrangement of those areas may differ according to the given conditions at the station concerned and to the currently made simulation selections. The figures below show one view of the simulation screen for on line simulation, and two views of the off line simulation. **Screen layout**

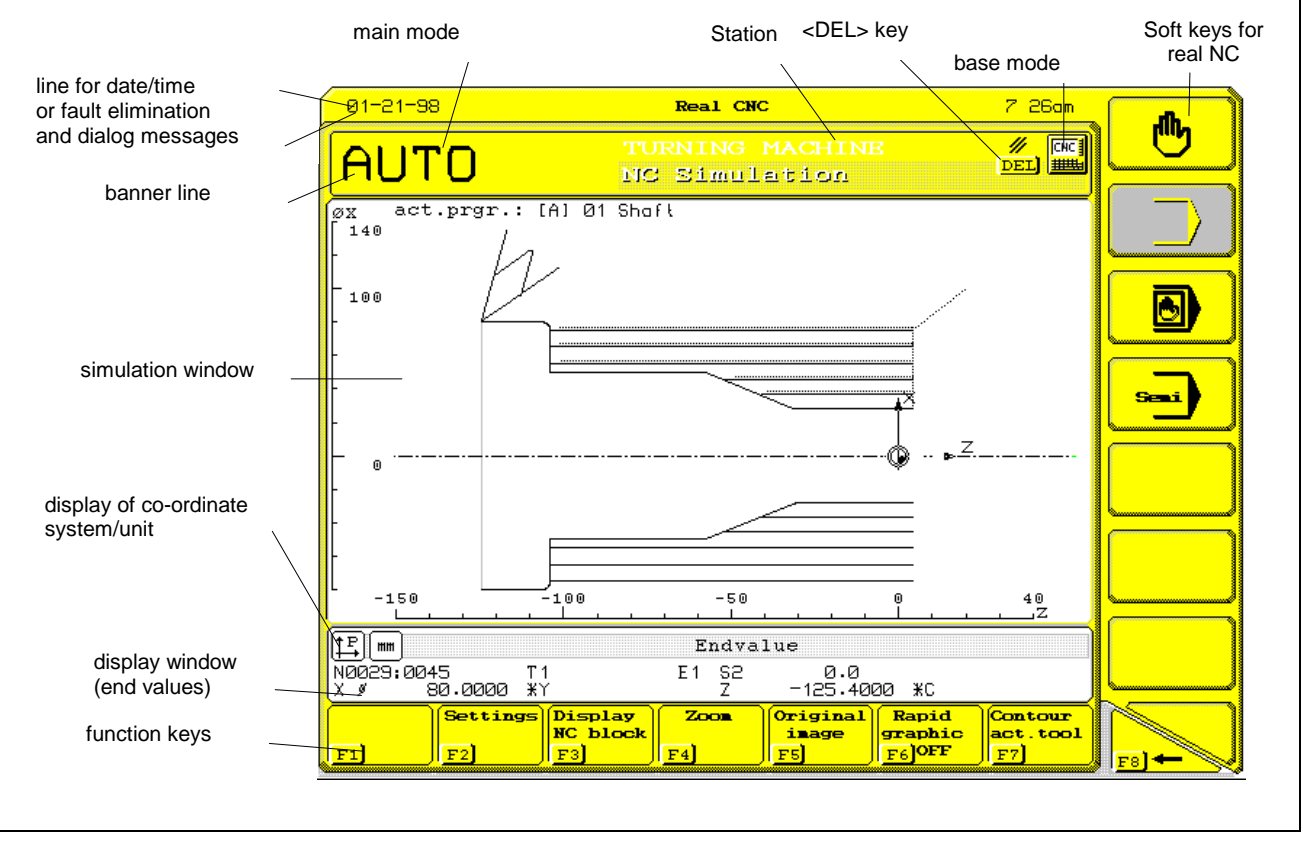

Fig. 1-3: Screen layout - on line (one view)

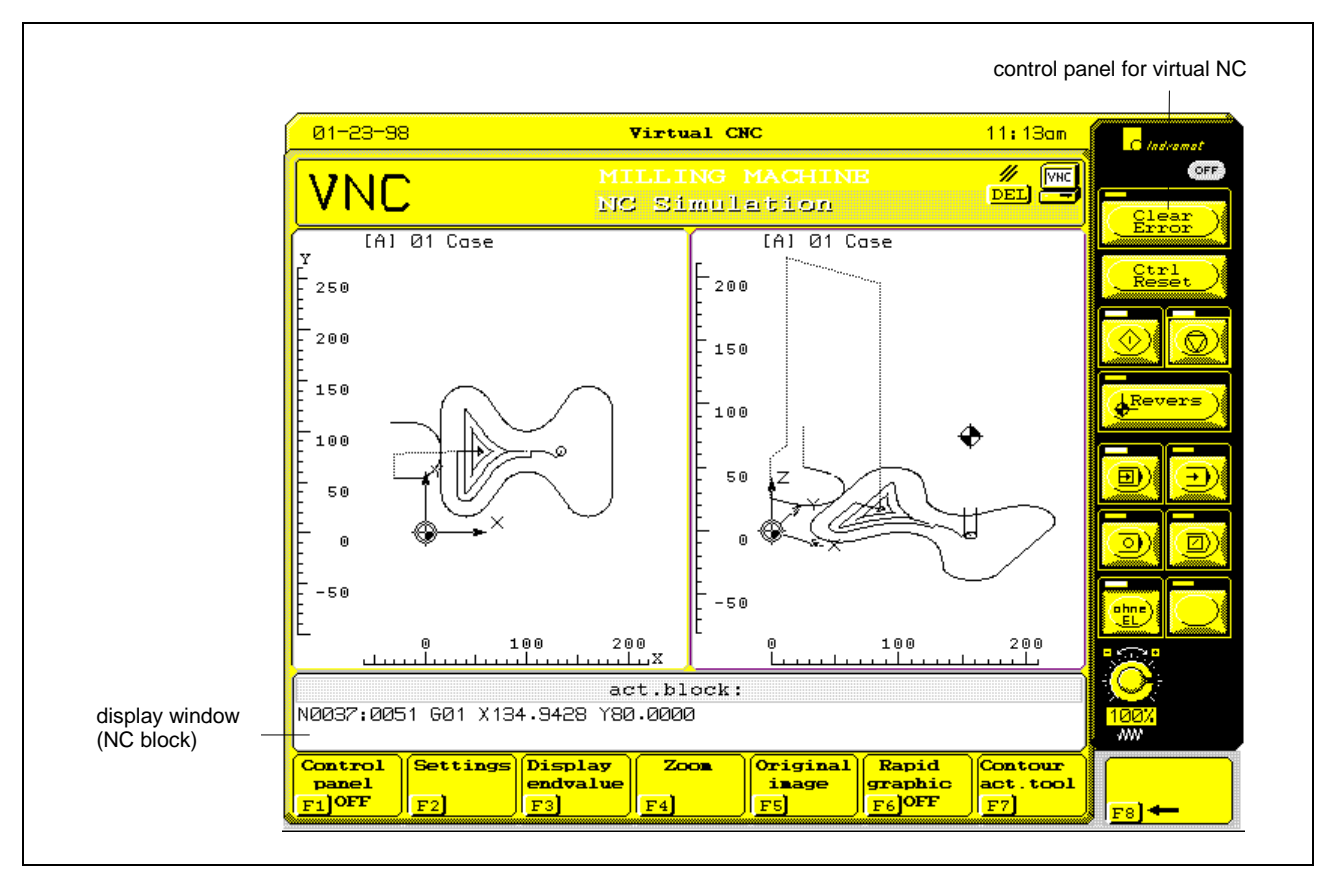

Fig. 1-4: Screen layout - off line (two views)

- Main mode, station name and the icon of the virtual or real NC are displayed in the banner line. The <DEL> key shows that the graphical representation of the machined contour may be deleted (see 3.1). **Banner line**
- The simulation window is the part of the screen area that is reserved for the simulation graphics. Simulation is possible in one or two windows (e.g. in two views). In *multiple-window technique*, the simulation windows may be arranged horizontally or vertically. To a certain extent, separate selections can be specified for each window. The active window (to which the selections are related) is marked by a red frame. **Simulation window**

The name of the active program is displayed in the upper part of the simulation window.

The display window shows the end values (end-of-block co-ordinates), the current block number, the current tool number T, and the current tool tip number E (end value display) **Display window**

#### **- and/or -**

the text of the current NC block (NC block display).

Provided that there is sufficient space, both display variants are shown in the display window. If the space proves insufficient, the display variants can be toggled via the <F3> function key.

The co-ordinates may be displayed in two systems: in the workpiece coordinate system or in the machine co-ordinate system.

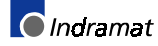

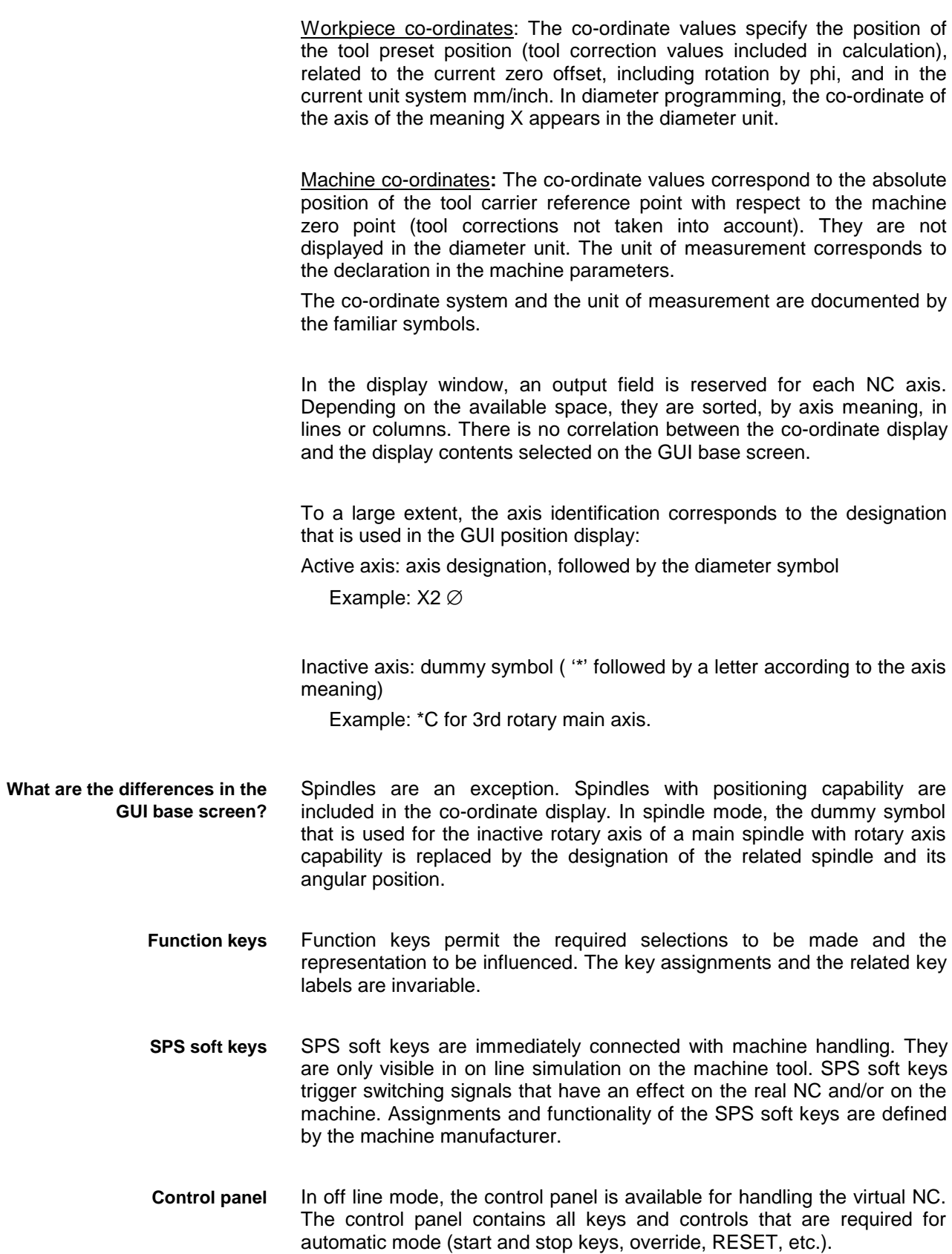

### <span id="page-12-0"></span>**1.5 Control Panel**

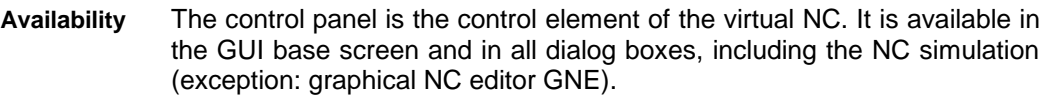

- The control panel is not visible after a change has been made into or from a GUI dialog box. Pressing the <ALT>+<S> hot key displays it. Pressing that hot key again or pressing the OFF key on the control panel causes the control panel to disappear. The control panel must be switched off when the selected dialog box requires an input to be made via the cursor keys. **Handling**
	- The following figure shows and names the keys that are available on the control panel. The system or station fault indicators are related to a real plant that has been assigned. They are only visible on the panel if such a fault has actually occurred. **Keys**

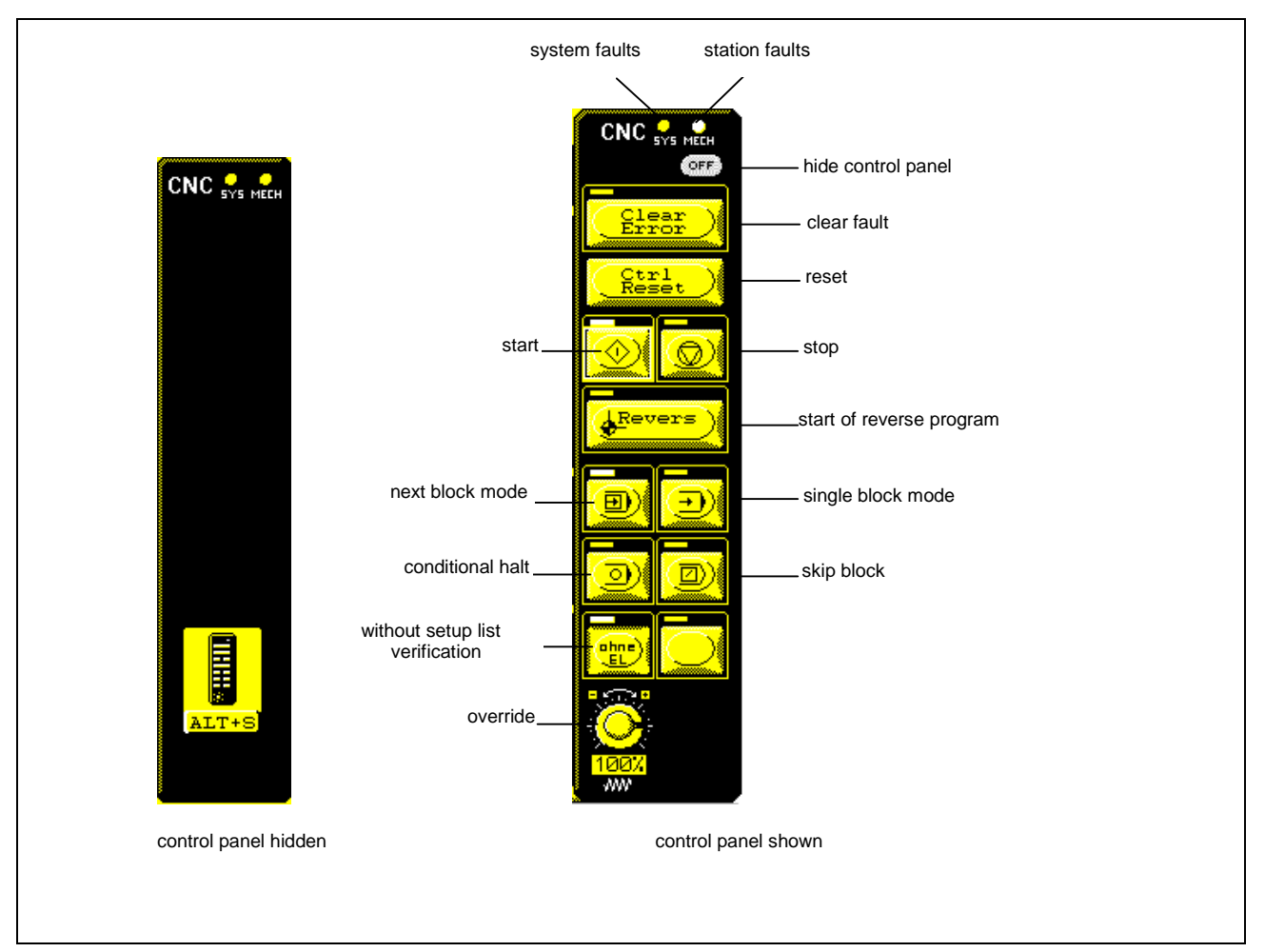

Fig. 1-5: Control panel

To control the panel, the required key must be selected via the cursor keys. The selected key is marked by a red frame. It is activated by pressing the <ENTER> key.

The override value is increased/decreased via the <+>- / <-> buttons. **Override**

> Within NC simulation, the override performs the function of a feed override. Please note that the override position 120% selects the highest program execution speed possible (that is in no connection with the

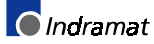

programmed feed rate). Outside of NC simulation, override modifies the (feed-independent) timing of the block change.

### <span id="page-14-0"></span>**2 Graphical Representation**

### **2.1 Graphical Conversion of the Movements of NC Axes and Spindles**

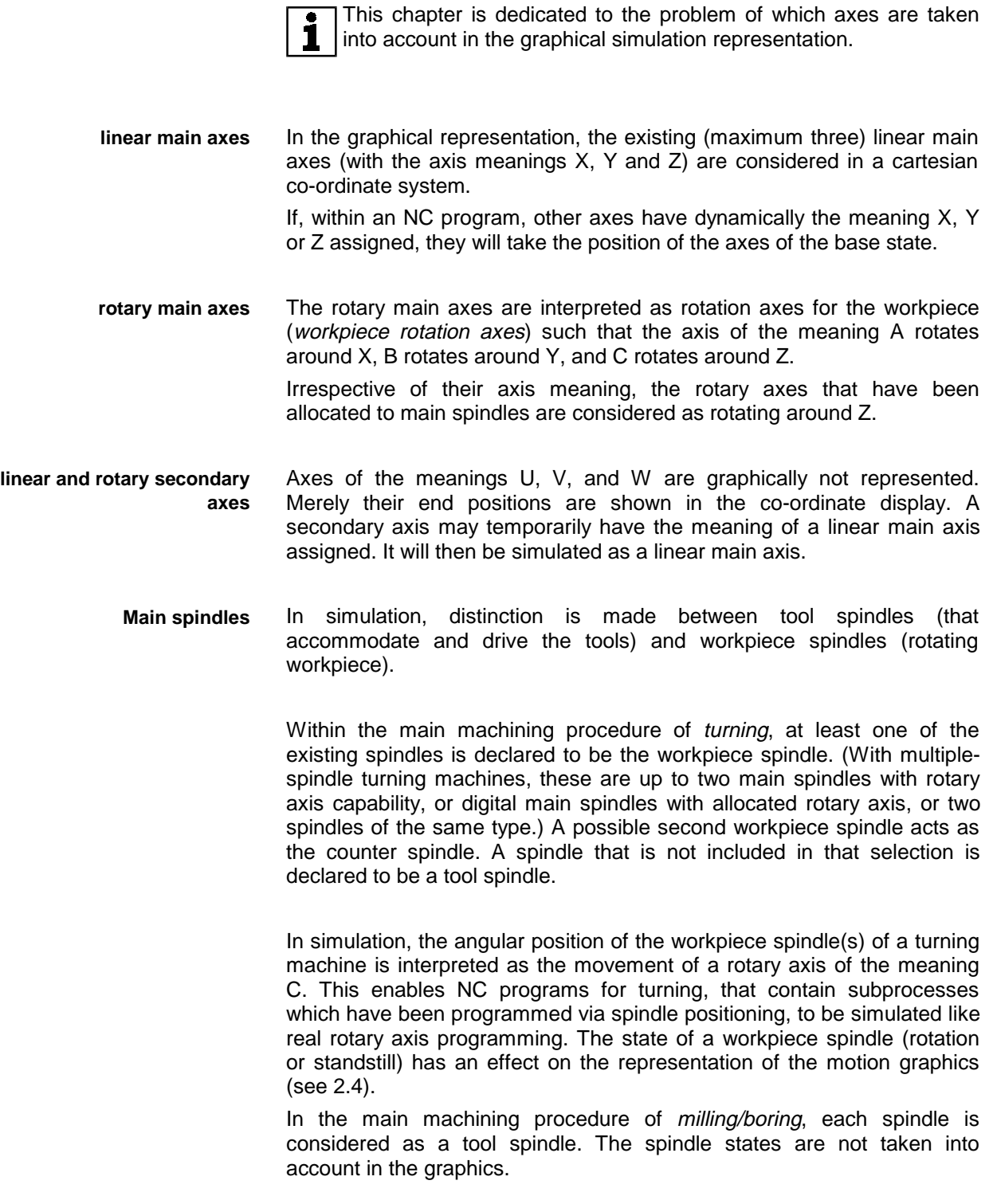

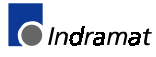

### <span id="page-15-0"></span>**2.2 Co-Ordinate System and Co-Ordinate Transformation**

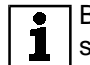

Background information about views, co-ordinate systems, and the simulation of rotary axes is provided for the interested user and for solving problems.

- The base co-ordinate system is a right-handed cartesian co-ordinate system whose abscissa points in the direction of the linear main axis of the meaning X, whose ordinate points in the direction of the linear main axis of the meaning Y, and whose applicate points in the direction of the linear main axis of the meaning Z. With respect to its orientation on the concrete machine, is has already been determined by the existence of two linear main axes. Due to its dependency on the arrangement of the linear main axes, it is space-invariant with respect to the machine (i.e. it does not rotate). **Base co-ordinate system**
	- A view is the two-dimensional map of a geometry in the base co-ordinate system onto the co-ordinate system of the image surface. The necessary co-ordinate transformation, which is based on parallel projection, is known as image transformation. In NC simulation, there are three orthogonal views (XY, ZX and YZ) available that are named after the axes of the base co-ordinate system that are parallel to the image plane. The arrangement of the axes of the base co-ordinate system on the image plane can be adjusted according to the installation position of the NC axes and/or the user's habits. In the 3-D view, which is another view, the user may modify the viewing angle as required during the execution time. **Views**

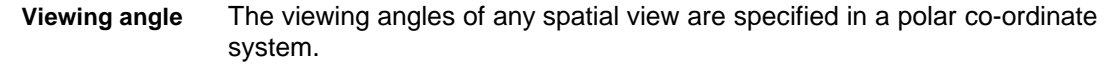

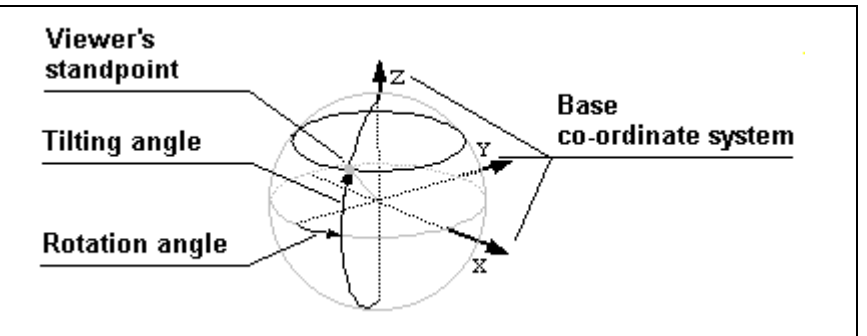

Fig. 2-1: Viewing angle in a polar co-ordinate system

The polar co-ordinate system possesses an analogy with the geographical latitude/longitude net. To support imagination, the polar coordinate system is arranged such that the "equator" is parallel to the floor of the place where the machine tool is installed.

A change in the viewing angle, that corresponds to the geographical longitude, is caused by moving the viewer's standpoint around the machine. That angle is known as *rotation angle*. Expediently, the rotation angle of 0 degrees (that corresponds to the zero meridian in the geographical latitude/longitude net) is defined such that the main view of the machine can be seen from that position.

The modification of the angle that corresponds to the geographical latitude is obtained by raising or lowering the viewer's standpoint. This viewing angle is referred to as the tilting angle. The angle of 0 degrees is on the "equator plane"; 90 degrees select the top view ("north pole").

The location of the base co-ordinate system with respect to the polar coordinate system is variable. Taking the installation position of the NC axes into account, the user shall arrange it such that it obtains the described orientation with respect to the machine/installation location.

If there a no workpiece rotation axes at a machine or are the workpiece rotation axes in a 0-degree position, the base co-ordinate system basically agrees with the co-ordinate system that is spanned by the linear main axes. If rotary axes are added, the workpiece changes its position relatively to the declared base co-ordinate system. There are two implementation variants for simulating a rotary movement: **Rotary axes**

The workpiece remains stationary on the screen, and NC axes and tool (i.e. the entire machine) rotate around the workpiece. This procedure permits a complete NC program to be simulated is a stationary image (no image changes for rotating the workpiece). The position of the rotary axis is known in the turning process (it runs through the machine zero point in X), and this type of main machining procedure usually performs simple machining in conjunction with rotary axes. The complete simulation is therefore reserved for the main machining procedure turning. The complete simulation requires an additional co-ordinate transformation that converts the (rotating) linear main axes into the base co-ordinate system. That transformation is determined by the current rotary axis position. **Complete simulation**

The workpiece rotates while the NC axes and the tool remain stationary. Albeit this procedure is closest to reality, it provides an unsteady image during rotary axis interpolation (the viewing angle onto the workpiece changes). It is intended to be used for the main machining procedure of milling/boring because the (compared with turning) more complex multiple-side machining procedures are mapped under a constant viewing angle. From the perspective of the NC simulation, the length of the rotary axes is not defined. Graphics that have been produced under different positions of the rotary axes can therefore not unambiguously be put in a geometric correlation. The result is that side-by-side simulation only shows the graphic that either has been produced under the current rotary axis position or is being produced. An overall impression of the workpiece cannot be provided. **(\*) Side-by-side simulation**

(\*) Side-by-side simulation is in preparation.

In the simulation window, co-ordinate axes are arranged in the horizontal and the vertical direction. When they run in parallel to the linear main axes, those axes have the corresponding axis identifications assigned and are structured according to the currently valid co-ordinate system and the current display variant (machine co-ordinates/workpiece coordinates). Otherwise, the co-ordinate axis only possesses a function as a scale. There is a co-ordinate trihedron in the origin that permits the position of the linear main axes to be deducted even if they are not parallel to the image co-ordinates. **Co-ordinate system**

> With polar co-ordinate interpolation (G31), the co-ordinate system becomes a left-handed system if the axis parameter of the rotary axis Cxx.076 provides for a reversion.

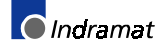

### <span id="page-17-0"></span>**2.3 Tool Representation**

The represented tool graphic is dependent on the data of the tool list and the NC program. The chapter provides the interested user with a deeper insight into the connections and answers occurring problems.

The tool graphics includes the representation of specific points and/or a graphic of the tool contour. Of the specific points, the tool carrier reference point is represented as **Points at the tool**

and the tool setting point as • .

For the active tool T0, the tool carrier reference point is always visible. Otherwise it is only shown if it does not cover the rest of the tool graphics.

The tool setting point will not be shown as a marker if it disturbs the tool contour graphic (e.g. with a turning tool contour or a milling tool of a small diameter) or coincides with the tip of a tool (e.g. twist drill).

- The tool contour depends on the base tool data, the tool tip data, the current tool tip number E, the data in the NC program (G groups), the machine parameters (e.g. existing spindles), the main machining procedure that has been selected in the simulation, and the viewing angle (image transformation). **Tool contour**
	- The represented base contour is referred to as the tool type (e.g. twist drill, radial outside recessing tool). It is not identical to the correction type of the tool list; it is internally defined on the basis of the above-mentioned data (except image transformation). The tool type that is determined by the simulation does not necessarily agree with the true type of the tool, and may change during the utilization of a tool and/or a tool tip. The following table shows the correlation between the tool type and the individual data items: **Tool type**

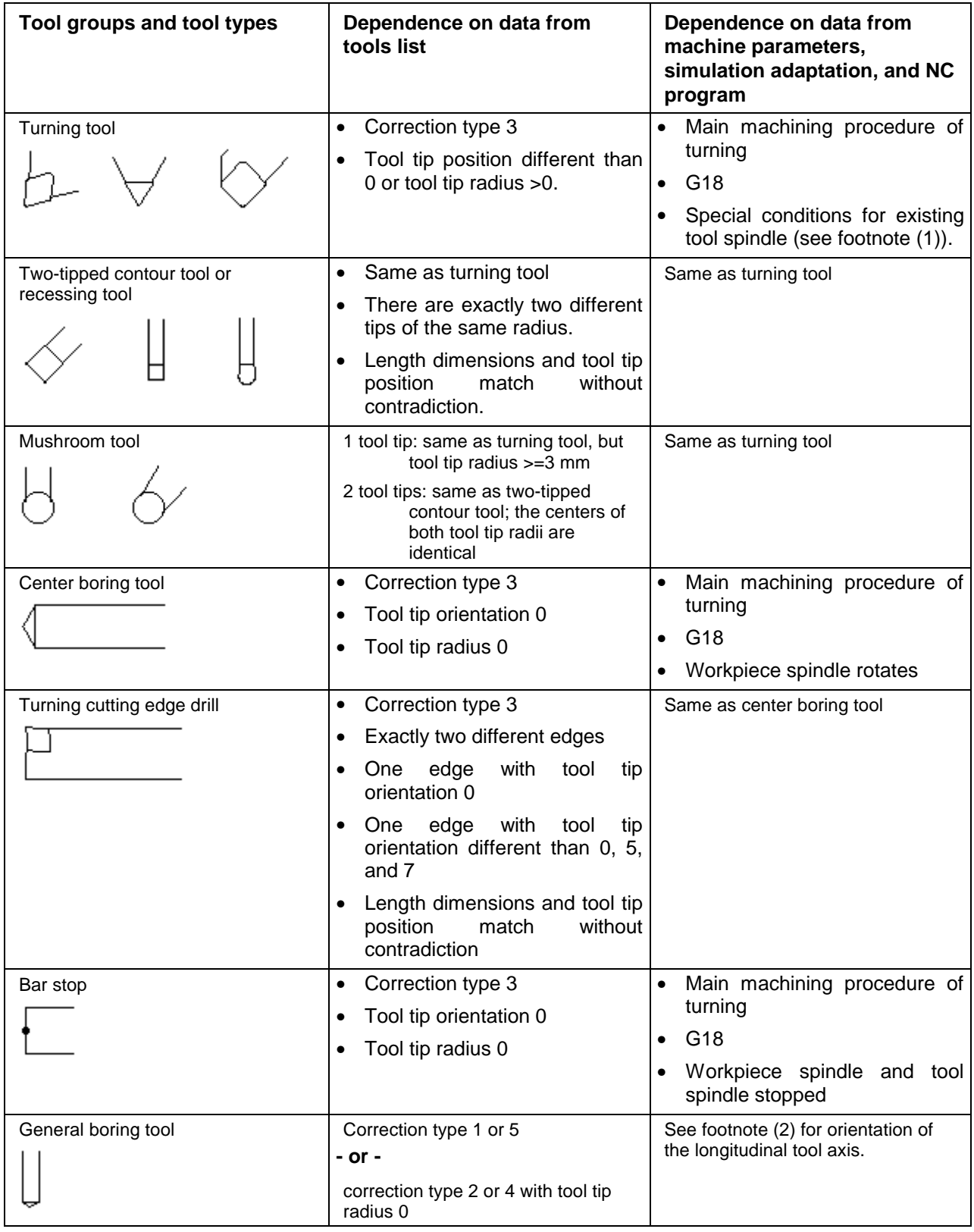

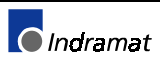

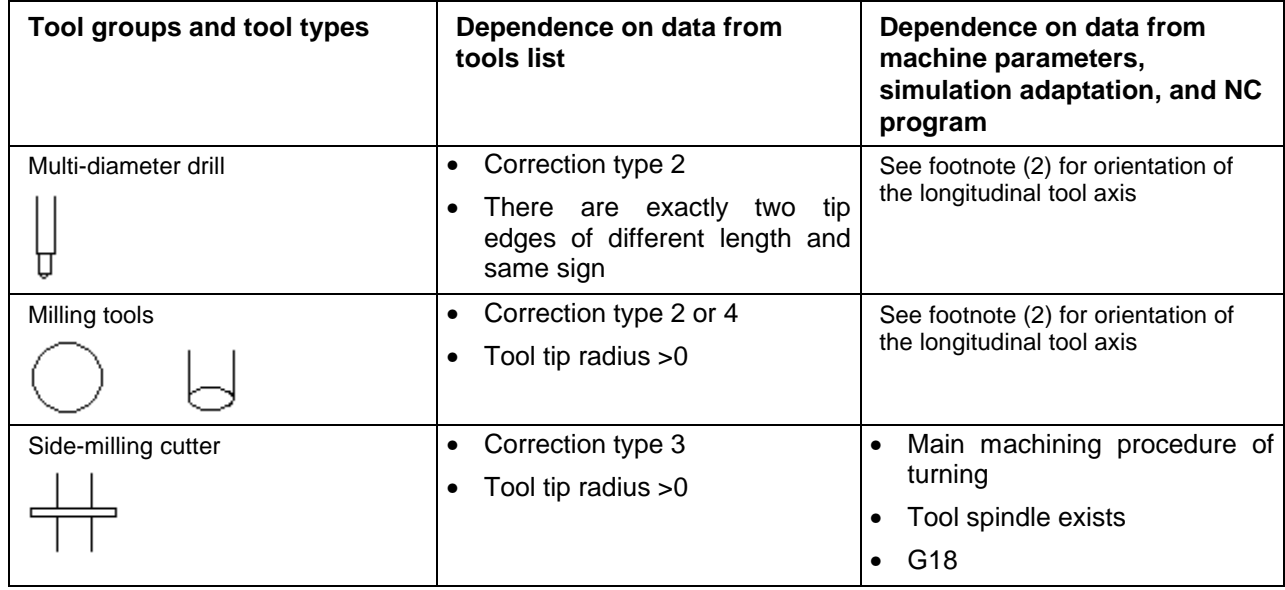

Fig. 2-2: Dependence criteria of the tool types

**Peculiarities**

(1) If the machine features a spindle for driven tools, and if the workpiece spindle is not rotating, a turning tool is only displayed for cutter radii that are smaller than 8 mm. Otherwise: Milling tool type.

(2) The orientation in the main planes is perpendicular to the interpolation plane (G group 4). After planes have been changed and after G40, it may differ from it for several blocks (e.g. moving to the tool change, milling circular arcs on different planes). The orientation of the longitudinal axis of the tool depends on the sign of the L3 dimension and on the direction of the length correction (G group 13).

(3) If a tool type cannot be determined that matches the tool geometry, only tool setting point and tool carrier reference point are displayed in the image.

(4) With turning tools, the viewing angle plays a special role. The tool contour will not be displayed if there is a acute angle between the ZX plane and the direction of observation. Tool setting point and tool carrier reference point are shown instead.

A tool graphic does not appear before the first motion block that follows a tool change or tool tip change.

- ⇒ **If possible, do not specify the tool tip position 0 in conjunction with a tool tip radius 0 for a turning tool.**
- ⇒ **If possible, set the spindle(s) to the required operating state before the first motion is performed after the tool change.**
- ⇒ **Activate the required interpolation plane before the first motion after the tool change.**

The geometry correction values and the offsets (\*) are used for computing the tool graphic. Wear corrections and D corrections are not taken into account. The diameter of a tool that has not been determined or cannot be determined by entering a tool tip radius is defined inside the simulation. The same applies to tool tip angles and cutting plate sizes of turning tools. **Tool lengths and tool tip radii**

> (\*) Including the offset in the computation is available from release level 17V02.

<span id="page-20-0"></span>If a tool has several tips and if the geometric edge data differs, the system tries to unite two different edges in one graphic. Such a two-edged tool has been implemented in the types of recessing tool, two-edged contour tool, mushroom tool, turning cutting edge drill, and multi-diameter drill. **Multi-edge tools**

A twin tool exists, if two physically different tools are addressed by one tool number and different tool tip numbers. Albeit this exception has been taken into account in the tool graphic, only the graphic that belongs to the current tool (NC word E) is visible at any one time. **Twin tools**

### **2.4 Motion Graphics**

The graphical representation forms of the movements are different for the individual machining technologies. This chapter is directed to the interested user and for answering questions in the problematic situations.

A wire model is produced in the result of simulating motion blocks. It represents the programmed end-of-block co-ordinates that are interconnected by lines. **Wire model**

> **Note:** The wire model is empty at the beginning of the simulation of a new NC program and after its modification. Thus, motion graphics will not be visible then.

Rapid traverse movements with G0 and tool correction modifications without motion produce a graph of the point-point line type. Within the main machining procedure of turning, and in conjunction with rotating workpiece spindles, rapid traverse movements in XY and YZ view (the Y positions at the beginning and at the end of the block are both 0) are not represented as a line. **Rapid traverse movements**

> Feed motions are always output as a full line. **Feed motions**

Turning contours as a type of feed motion have their own representation form. Due to its intrinsic rotation, it provides a better illustration of the produced geometry at the workpiece. With respect to the representation, they differ in the individual views: **Turning graphics**

> • If the rotary axis runs parallel to the image plane (ZX view, YZ view, some 3-D views), the turning contour is produced at either side of the rotation center (mirrored at the rotation center). The true turning diameter can be read from the image. If the X axis is neither in the image plane nor perpendicular to it (3-D view), the programmed path must be seen as the third graph from the respective perspective.

> In the XY view, only cylinders (straight line interpolation with the same X co-ordinate to the beginning and to the end of the block) are represented with a full circle that is concentric to the rotation center. Machining a cylindrical thread yields a three-quarter circular arc.

> • When radius correction is de-activated, any non-orthogonal 3-D view leads to two contours that run in the ZX plane and are mirrored at the rotation center. When radius correction is activated, two more contours will be produced in the YZ plane. The family of four line graphs is interconnected by a full circle at the beginning of the contour (equidistant opening) and by a concentric full circle at the end of the

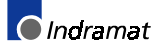

contour (equidistant deselection). A thread obtains a concentric threequarter circular arc at the beginning and at the end.

**Auxiliary graphics - turning**

Each feed movement (turning) produces an auxiliary graphic as a full circle that is concentric to the rotation center, and touches the current tool setting point.

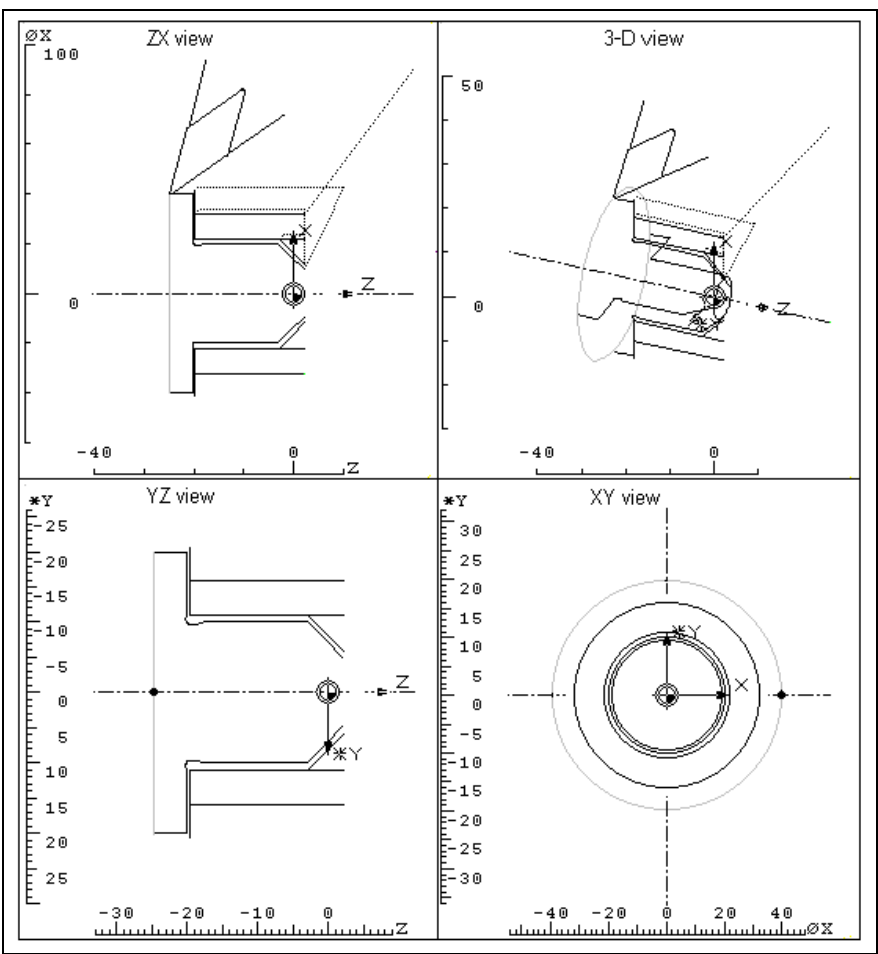

Fig. 2-3: Turning in four different views

#### **If the specific turning graphic is not displayed as expected:**

Causes

One or more technological requirements for turning have not been fulfilled.

- ⇒ Check whether interpolation plane G18 has been selected.
- $\Rightarrow$  Check whether the workpiece spindle rotates.

 $\Rightarrow$  If the turning machine has a Y axis: Check whether it is at position 0. Milling and boring merely produce simple full lines. **Feed motions milling/boring**

To make boreholes better visible in views in which the feed direction is perpendicular to the image plane (the movement merely produces a point), a marker is displayed for straight-line interpolation perpendicular to the interpolation plane and de-activated radius correction. This marker is  $f$  for a movement into the image plane, and  $\circ$  for a movement from the image plane. **Boreholes**

If the current tool belongs to correction type 2, 3, or 4, and has a tool tip radius that is greater than 0, and if a rotary axis does not interpolate in the block concerned, the surface that is covered by the cutter may (depending on a simulation setting) be made visible by a hatching. This hatched area is only displayed if the cutter diameter is shown as a circle. It consists of a family of circles of the tool diameter. **Auxiliary graphics - milling**

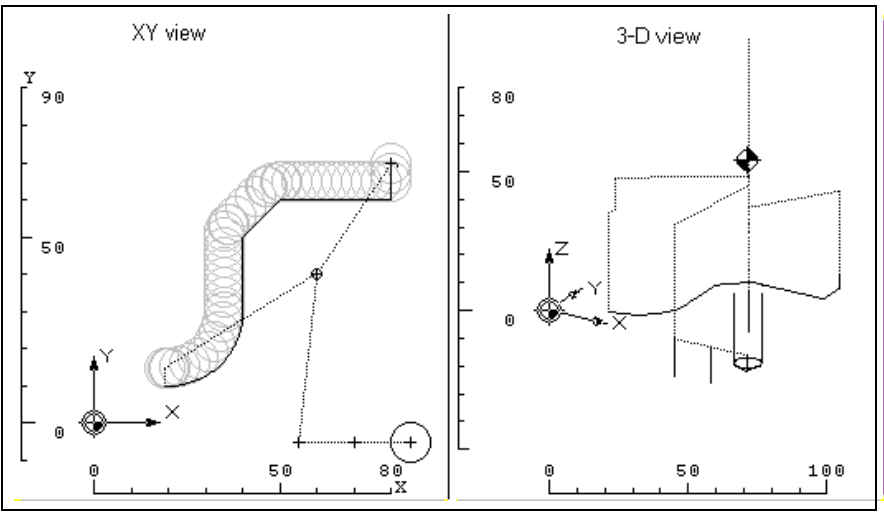

Fig. 2-4: Boring and milling graphics

- The wire model is saved in a model file and is thus available for repeated image setup. **Model file**
	- **Note:** Selecting the <DEL> key in the banner line deletes the wire model.

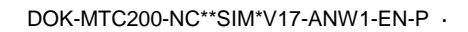

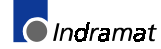

This chapter explains the principles of defining the visible image

### <span id="page-23-0"></span>**2.5 Image Dimensioning**

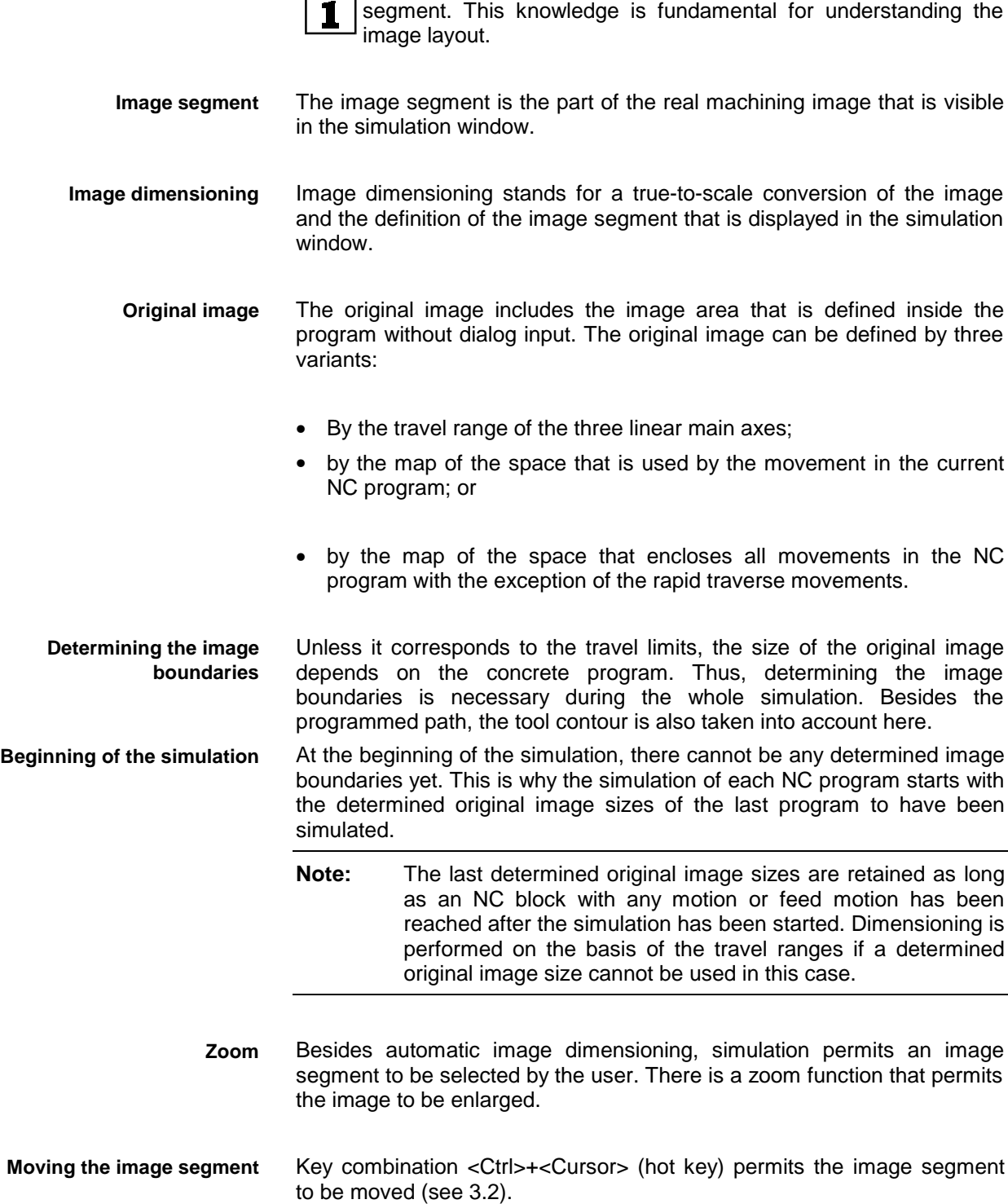

### <span id="page-24-0"></span>**2.6 Simulating Cylinder Surface Machining**

Peculiarities must be observed when the G32 command is used for simulating cylinder surface interpolation. This chapter is of particular interest to the users of machine tools that possess this special function.

Development simulation is in preparation.

- Development is another view that has not yet been mentioned. It has been developed particularly for cylinder co-ordinate interpolation using the NC command G32. Since development does not represent a view that can really be watched, various peculiarities in information processing and graphical display are valid here: **Peculiarities**
	- The information about the block that is to be simulated is interpreted differently than in the usual simulation (rotary axis is assumed as being a linear axis) This is why a separate wire model shall be used for the development.
	- The graphic used for development and other graphics cannot be accommodated in the same image. It must be displayed in a second simulation window (multiple-window technique); each effective radius RI in a separate image. If, in the course of the program execution, G32 is de-selected, the simulation window with the selected development is frozen. The window shows "G32 not active" instead of the name of the active NC program.
	- To obtain a representation in the plane, the cylinder surface must be "cut open" at one point. Depending on the image segment, a graphical element that crosses the section line may be visible repeatedly and in parts.

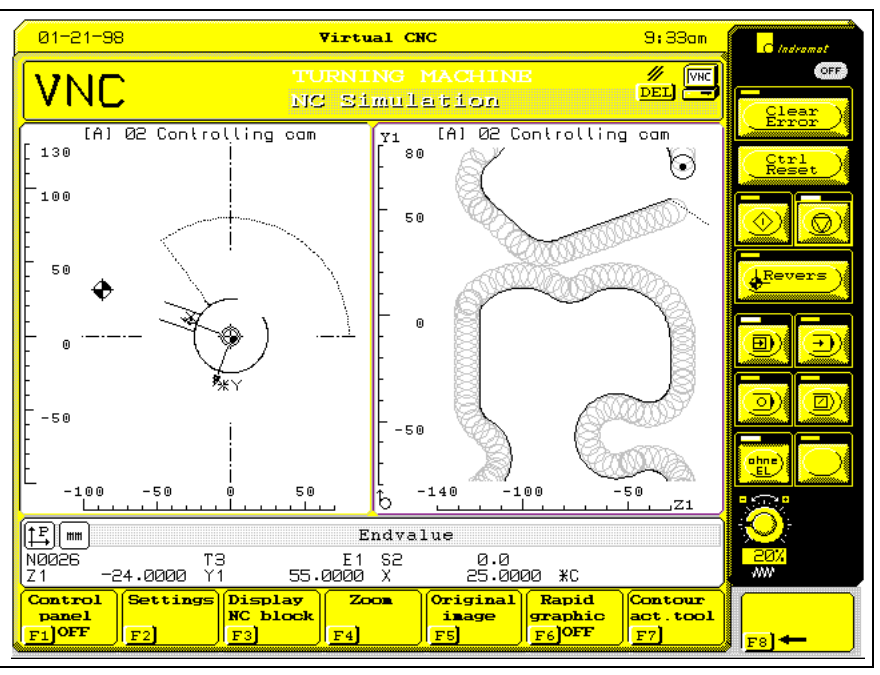

Fig. 2-5: Simulation of a development

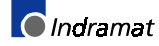

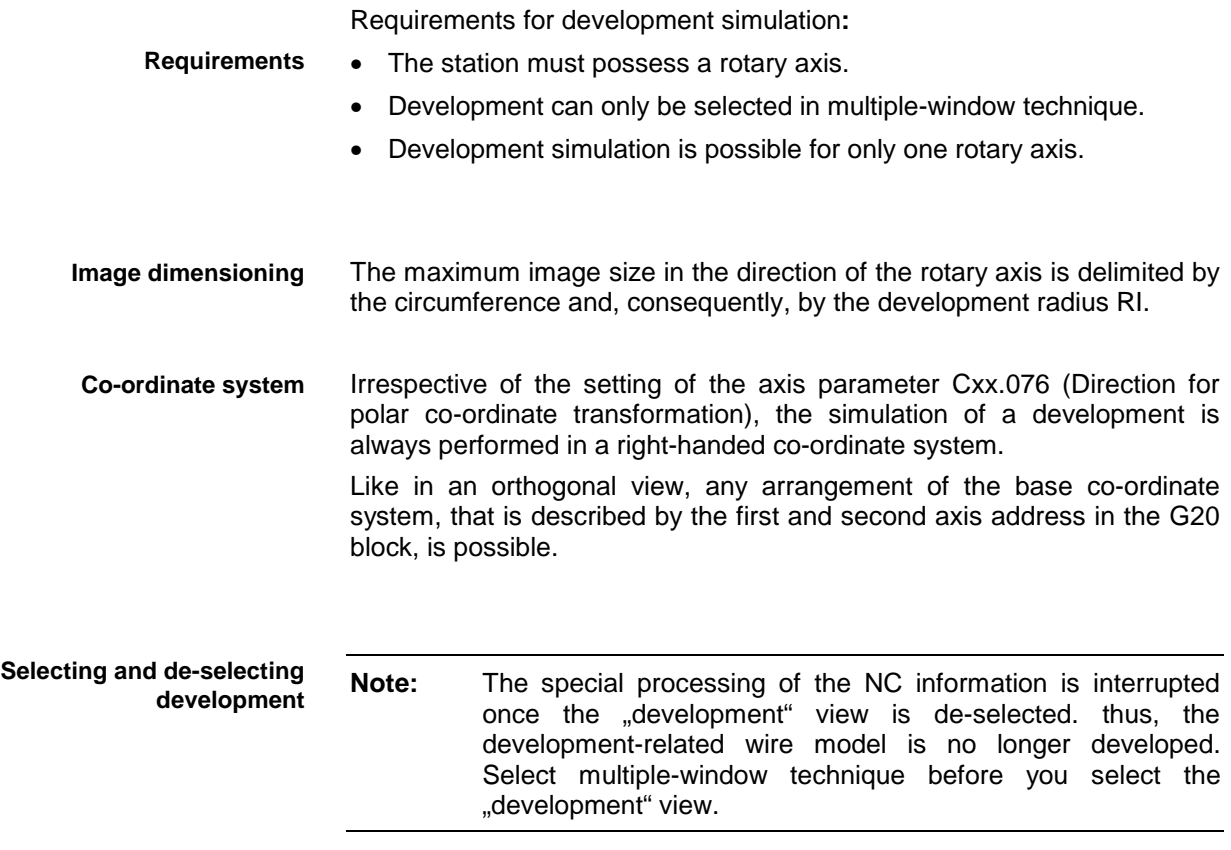

### <span id="page-26-0"></span>**3 Handling**

### **3.1 Function Keys**

**Function key assignments**

#### **Control panel ON/OFF** Control

Control panel panel  $F1$  OFF  $F1$ ON

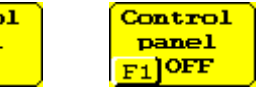

F

**Settings**

Settings

1 via function keys.

Description of the part of NC simulation handling that is performed

User or machine manufacturer cannot modify the function key assignments. Depending on the usability of the assigned function, a function key may be disabled. Some keys permit alternate states to be selected; they are provided with changing labels.

Selecting the <F1> key toggles the control panel ON and OFF.

Only in the off line base mode, the control panel is available for controlling the virtual NC.

Alternatively, the <ALT>+<S> hot key may be used for this function.

The <F2> function key permits further simulation settings and data adjustment to be made, that go beyond the <F3> through <F7> function keys.

A menu is displayed on the screen. The superimposed simulation graphic and the display window will not be updated before the "settings" menu has been exited (see 3.3).

**NC block display / end value display** Display Display **NC block** endvalue  $F3$ 

 $F3$ 

Selecting the <F3> key replaces the current contents of the display window with the NC block and/or with the end values (changing the display variant).

This key is disabled when block display and end value display are visible at the same time.

The <F4> key permits the zoom function (enlargement of an image segment) to be activated in the active simulation window.

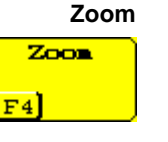

For this purpose, cross-hairs are displayed in the simulation window.

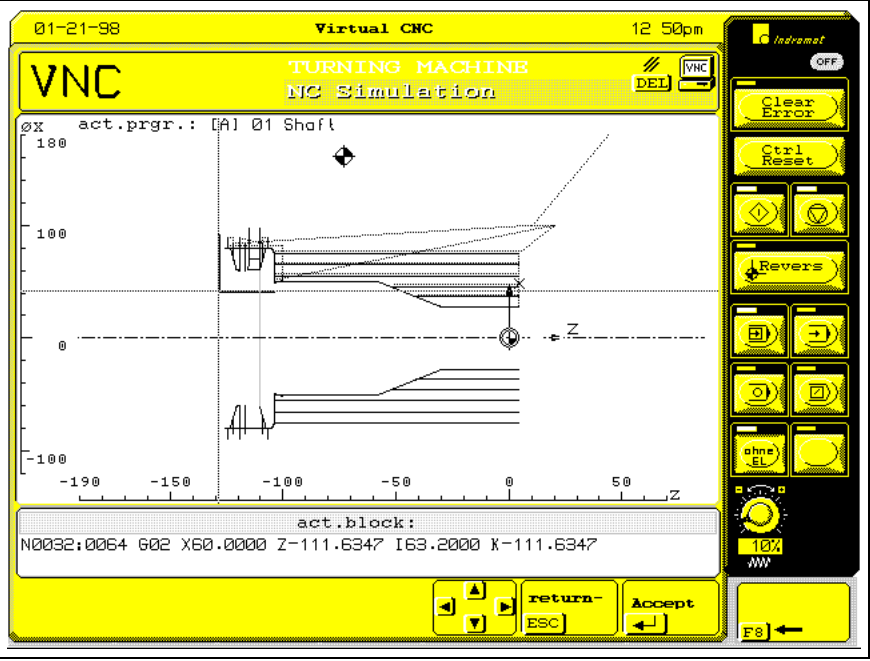

Fig. 3-1: Zoom function

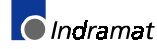

Controlling the zoom function:

Step 1: Use the cursor keys and position the cross-hairs such that they mark one of the corner points of the image segment you wish to enlarge;

- or -

press <ESC> to exit the zoom function.

- Step 2: Press the <ENTER> key to confirm the first corner point.
- Step 3: Use the cursor keys to expand or compress the appearing rectangle such that it frames the required image segment;

- or -

press <ESC> to continue with step 1.

• Step 4: Press <ENTER> to confirm the image segment.

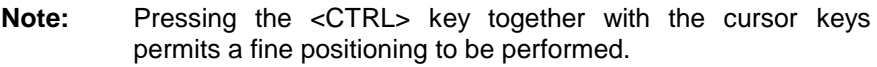

**Original image**

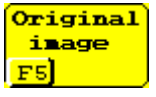

Selecting the <F5> key re-displays the image, that has been enlarged by the zoom function or modified by moving the image segment, in its original size.

The image size is determined by the currently effective original image variant and the simulated motion blocks (see 2.5).

The effect of the "original image" key is restricted to the active simulation window.

**Rapid traverse graphic OFF/ON**

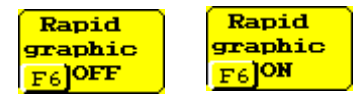

The <F6> key is used for activating and de-activating the display of rapid traverse movements (point-point line type) in the active window.

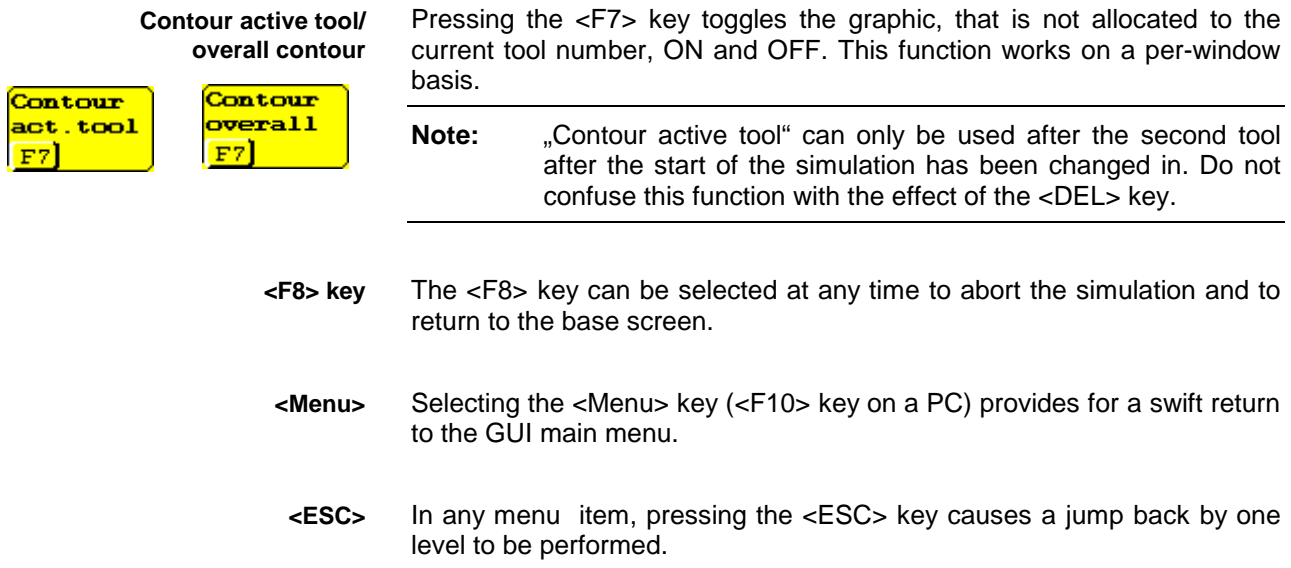

Analogous to <F8>, selecting <ESC> in the base simulation menu leads to a return to the GUI main menu.

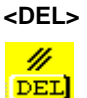

Pressing the <DEL> key defines the beginning of an NC program.

The following functions are executed:

marked window.

- Clearing the wire model and the screen (prior to a new program start). Only the graphic of the last block is retained.
- Provided that the original image size according to the travel range has not been set, the automatically determined image boundaries become effective in the new program run.
- Time measurement is reset (off line simulation).

**Note:** The displayed simulation graphic will irrevocably be lost when the <DEL> key is pressed.

<DEL> works simultaneously on both simulation windows.

When multiple-window technique is selected, the active window is marked by a red frame. Press the <TAB> key to change to the other window. The window-related function keys and selections have an effect on the **<TAB>**

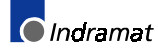

### <span id="page-29-0"></span>**3.2 Hot Key Functions**

**<ALT>+<H> Hot key overview** Press the <ALT>+<H> key combination to display an overview of the hot key functions that are used in the simulation.

keys are also active in all other GUI menus.

This chapter gives an overview of the available hot keys. Most hot

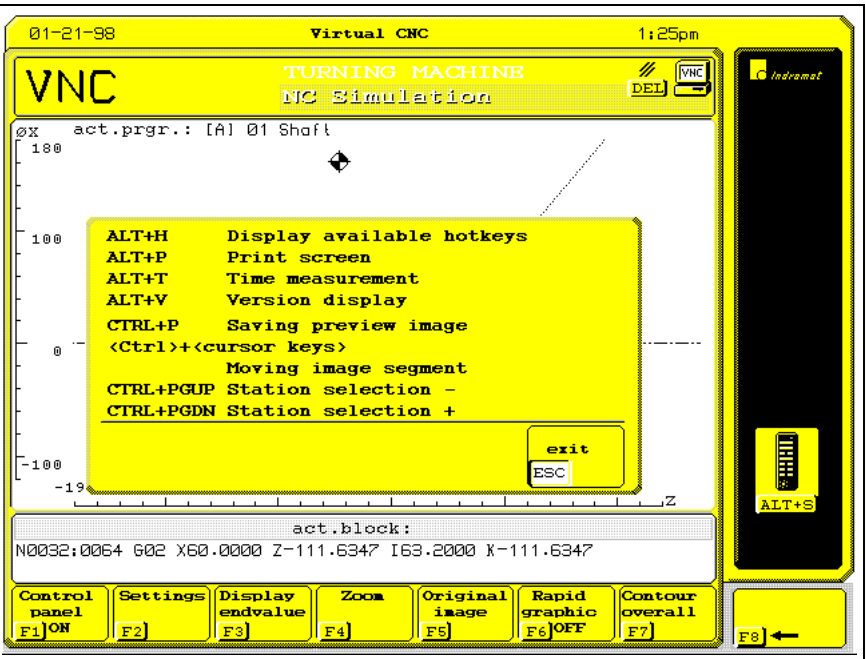

Fig. 3-2: Hot key overview

Press <ALT>+<P> to save the screen contents as a .bmp file on a diskette or a hard disk. **<ALT>+<P> Screen dump**

Press <ALT>+<V> to display the version number of the employed software (for service purposes). **<ALT>+<V> Version display**

Pressing <ALT>+<S> toggles the control panel ON and OFF. The control panel does not exist in on line simulation. **<ALT>+<S> Control panel**

The <ALT>+<T> key combination provides access to the results of the time calculation from the start of the simulation and/or from pressing the <DEL> key to the last NC block to have been simulated. The actual machining time to be expected is estimated. **(\*)<ALT>+<T> Time measurement**

A list of the main and auxiliary times of each tool and in total is displayed.

Press the cursor keys up and down to scroll the display. Press <ESC> to exit the display. Time is only measured in off line simulation with override 100%. Acceleration and deceleration processes as well as times required for acknowledgement by the SPS are not considered.

|             | $01 - 21 - 98$        |                                                                                        | Virtual CNC            | 1:45 <sub>pm</sub>                                    | C Indramat            |
|-------------|-----------------------|----------------------------------------------------------------------------------------|------------------------|-------------------------------------------------------|-----------------------|
|             | VNC                   | TURNING MACHINE<br>NC Simulation                                                       |                        | ₩<br><b>VHC</b><br>╼                                  | OFF<br>Clear<br>Error |
| X1<br>70    |                       | act.prgr.: [A] 01 Shoft                                                                |                        |                                                       | $\frac{Ctn1}{Reset}$  |
| sıl         |                       | T-Number : Machining time : Ma. handl.-time<br>$[\min]$ $[\min]$                       |                        | 4                                                     |                       |
|             |                       | $1 \t1 \t8.96$<br>$\frac{2}{3}$ i $\frac{0.16}{0.35}$ i<br>$\frac{1}{2}$ 0.35          | 1 0.07<br>B.03<br>0.07 |                                                       | Revers                |
|             | Workpiece Times       | Machining time : 1.47 Minutes                                                          |                        | €                                                     | $^{\circ}$            |
|             |                       | Ma. hand 1.-time: 0.17 Minutes<br>Total time : 1.64 Minutes                            |                        |                                                       | ahne<br><b>EL</b>     |
| ᅨ           |                       |                                                                                        |                        | o<br>return<br>7.<br>ESC <sup>1</sup>                 |                       |
| X1<br>panel | N0037:0030<br>Control | тз.<br>E1 S2<br>6.0000 Z<br>-22.0000 Y1<br>Settings Display<br>Zoon<br><b>NC block</b> | 0.0<br>30.0000 XC      | Rapid<br><i><b>Contour</b></i><br>graphic<br>act.tool | ww                    |
|             | <b>OFF</b>            |                                                                                        |                        | <b>IOFF</b>                                           | F8                    |

Fig. 3-3: Time measurement

 $(*)$  The "time measurement" function is available from release level 17V02.

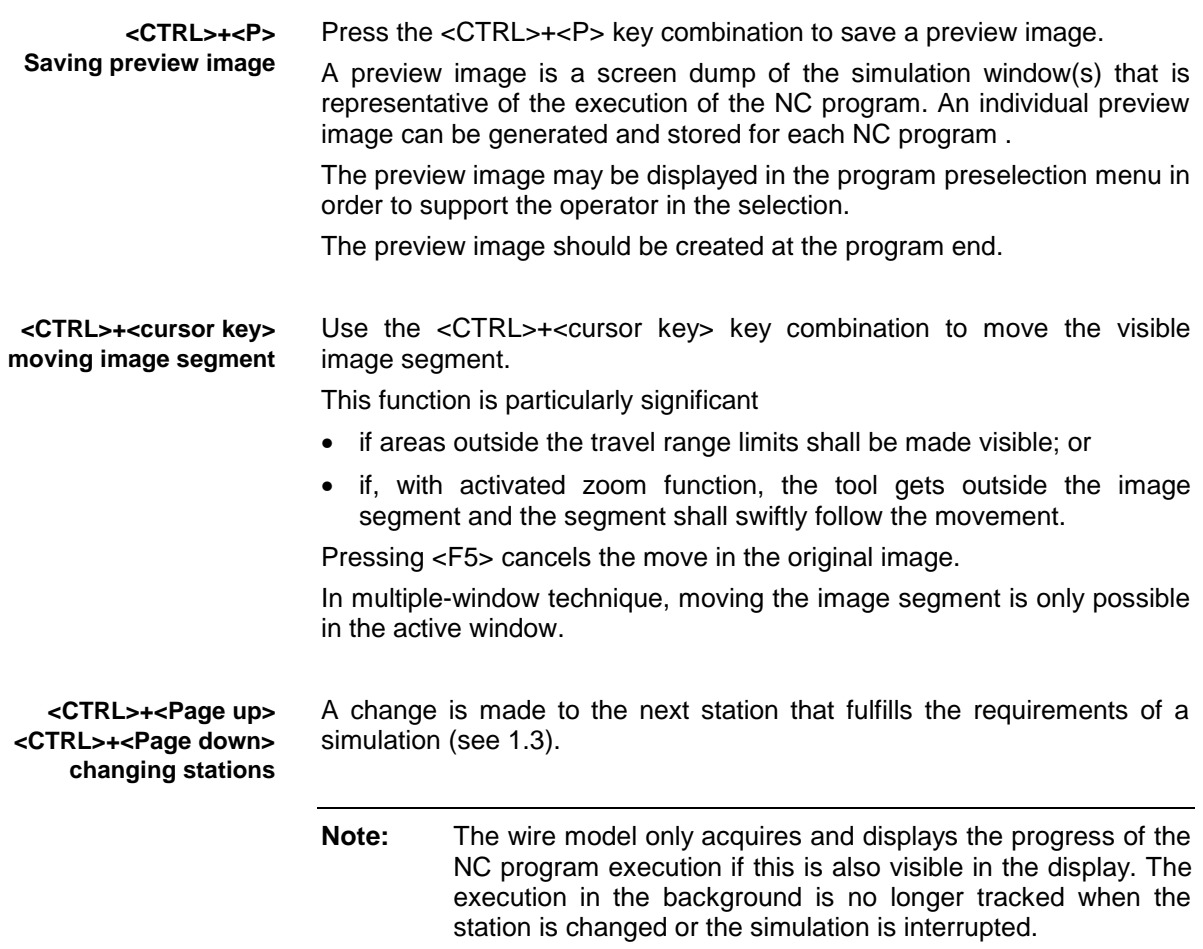

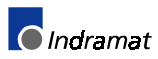

### <span id="page-31-0"></span>**3.3 Settings**

The chapter describes the options of influencing the graphical representation via the "Settings" dialog box.

**Menu** "Settings"

The "Settings" menu permits selections to be made that are additional to the simulation settings that can be addressed via the function keys. At the same time, it opens the access to data adaptation.

The scope of the menu varies according to the parameter record, the current selections, and the base mode.

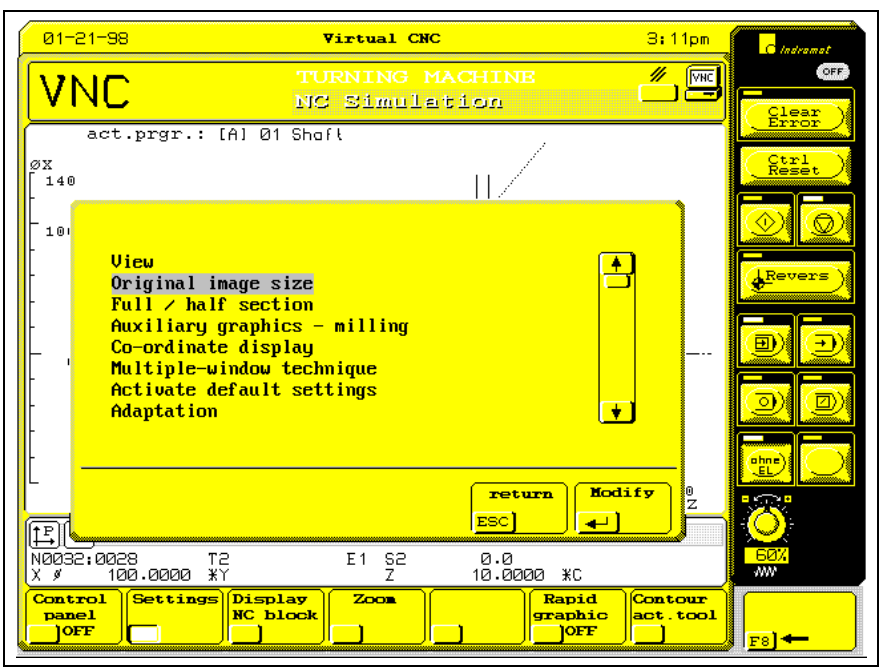

Fig. 3-4: Menu "Settings"

Use the cursor keys up and down to select the required setting; and press the <ENTER> key to confirm it.

After a setting function has been activated, a selection menu is usually displayed that shows a uniform layout within the simulation. **Selection menus - layout**

> The existing options are offered via graphic elements in a matrix arrangement. The graphic element that belongs to the current selection is marked by a blinking border; the selected graphic element is marked by a frame. The line beneath shows a help text that is related to the selected setting (see Fig. 3-5).

> Use the cursor keys to select a setting, and press the <ENTER> key to confirm the selection. The new setting takes an immediate effect in the simulation window.

> **Note:** When the simulation of a new NC program is started, the settings are active that have been selected as default settings in the data adaptation.

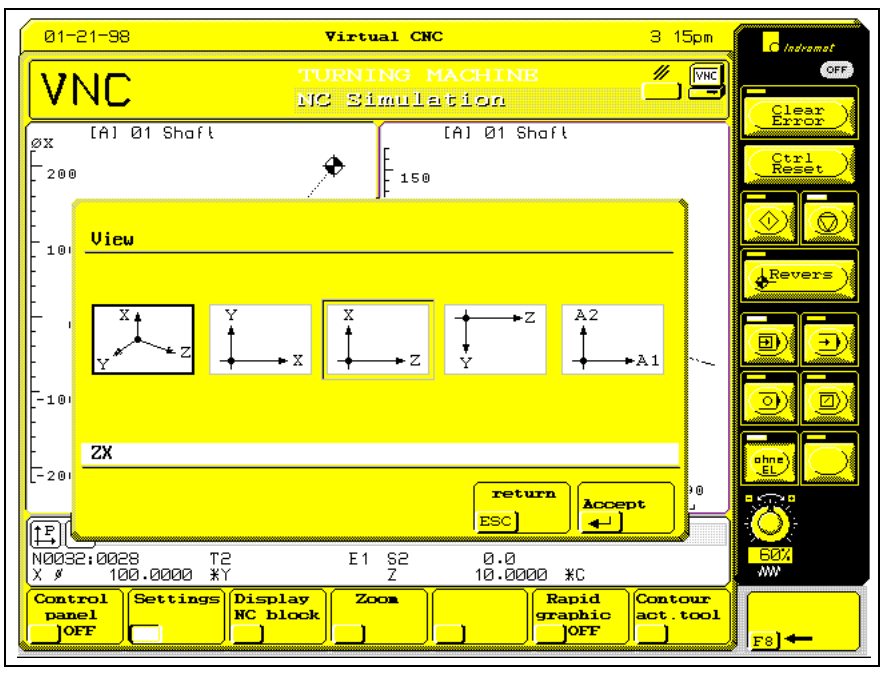

"View" permits the viewing angle of the active window to be changed. **View**

Fig. 3-5: Selection "view"

The views 3D, XY, ZX, YZ, and development can be selected. For two linear axes, the available menus are reduced to the planes spanned by those two axes. For a turning machine without Y axis, 3D, XY, and ZX are available. Special conditions apply to the simulation of the development (see 2.6).

When 3-D view is selected, a dialog box is displayed that permits the viewing angle to be entered. An additional auxiliary image is displayed that permits the movement of the observer's standpoint (red dot, beam of vision represented by a red line) to be optically monitored in the polar coordinate system.

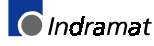

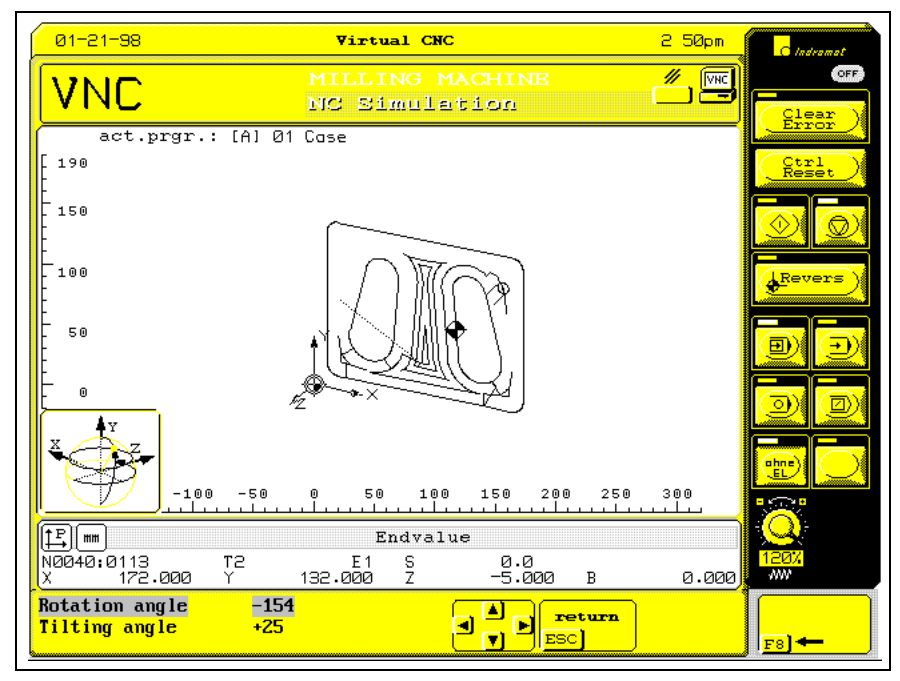

Fig. 3-6: Setting the viewing angles

The angles can be specified by entering numerical values that are confirmed by pressing the <ENTER> key (use the <TAB> key to change between the input fields for rotation and tilting angle).

**- or -**

via the cursor keys

<cursor left> decreases the rotation angle,

<cursor right> increases the rotation angle,

<cursor up> increases the tilting angle,

<cursor down> decreases the tilting angle.

Press <ESC> to terminate the input of the viewing angle.

To define the original image size, that is related to the active simulation window, the following variants can be selected: **Original image size**

- Travel range limits
- All movements
- All movements except G0.

The last two options are based on the simulation-internal automatic determination of the image boundaries. These image boundaries only come into effect after corresponding motion blocks have been simulated. Otherwise, the travel range limits remain active as the original image size.

If the image boundaries have not yet been made valid by pressing the <DEL> key (start of an NC program), selecting an automatically determined original image size forces those image boundaries to be set.

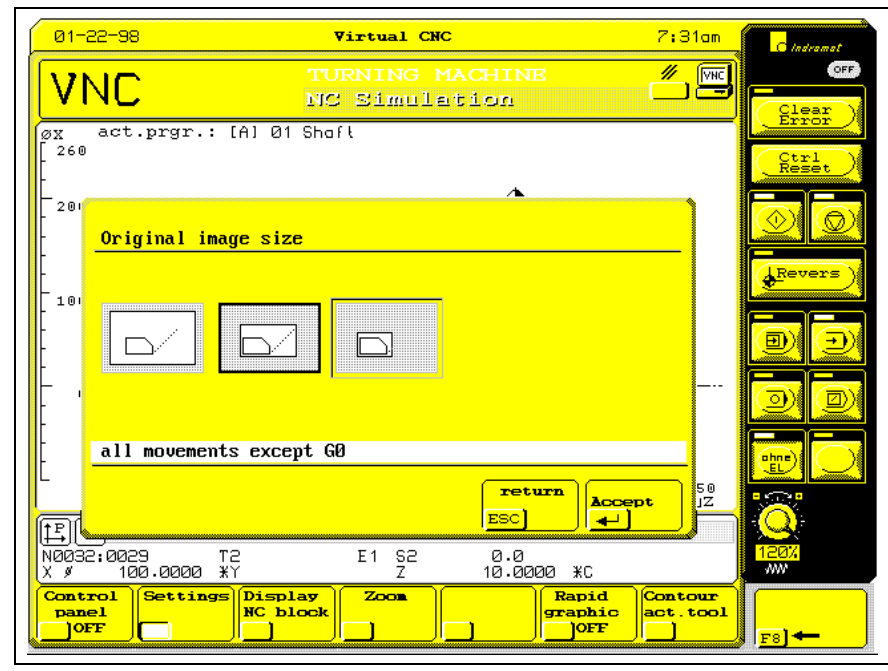

Fig. 3-7: Setting "Original image size"

This setting permits the representation in a half section to be selected or de-selected. **Full / half section**

> This setting function is only available in the main machining procedure of turning, when ZX view is selected, and if there is no tool spindle.

> The half section setting produces an image in which the X-negative image section is not included in the image dimensioning (original image size) and in the graphic (feed movements).

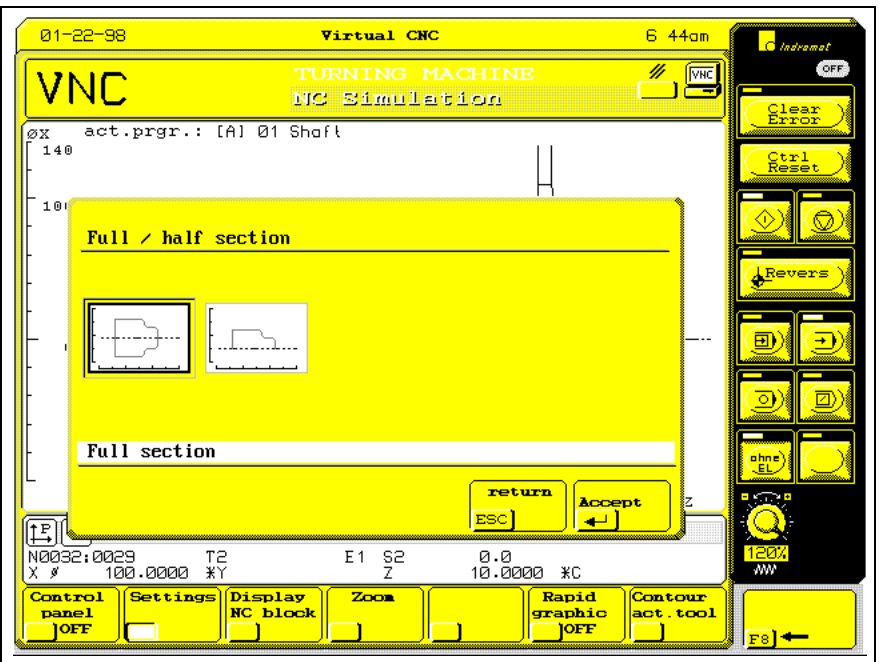

Fig. 3-8: Setting "Full/half section"

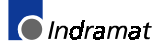

#### **Auxiliary graphics - milling**

The setting function "Auxiliary graphics - milling" permits the hatching of the area that is covered by a milling tool in feed operation to be activated and de-activated in the active window.

The function is not executed if a tool spindle (main machining procedure of turning) is missing.

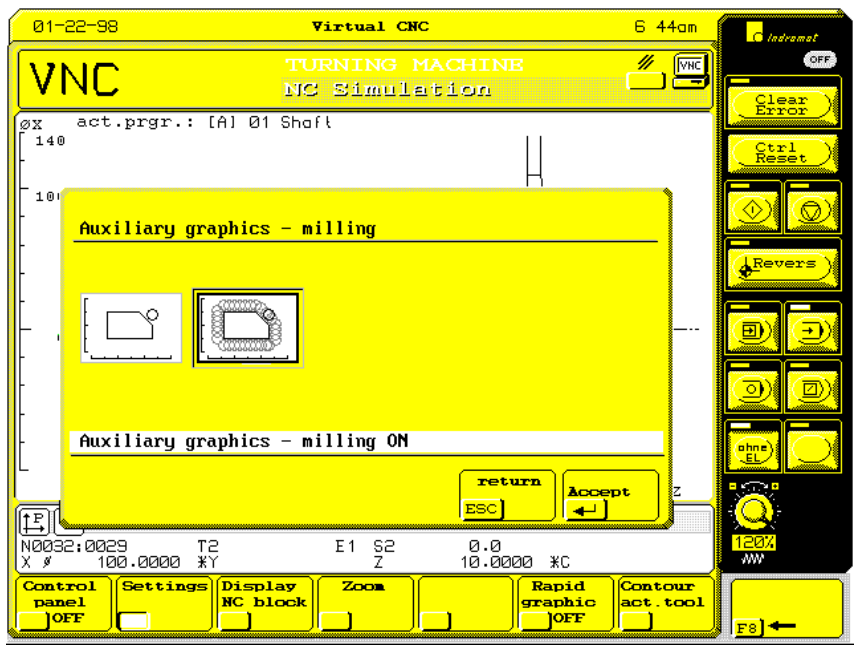

Fig. 3-9: Setting "Auxiliary graphics - milling"

#### **Co-ordinate display**

The setting "Co-ordinate display" is used for toggling between workpiece co-ordinates and machine co-ordinates.

The selection has an effect in the display window (co-ordinate display) and in both simulation windows (structure of the co-ordinate axes). The setting does not have an effect on the GUI base screen.

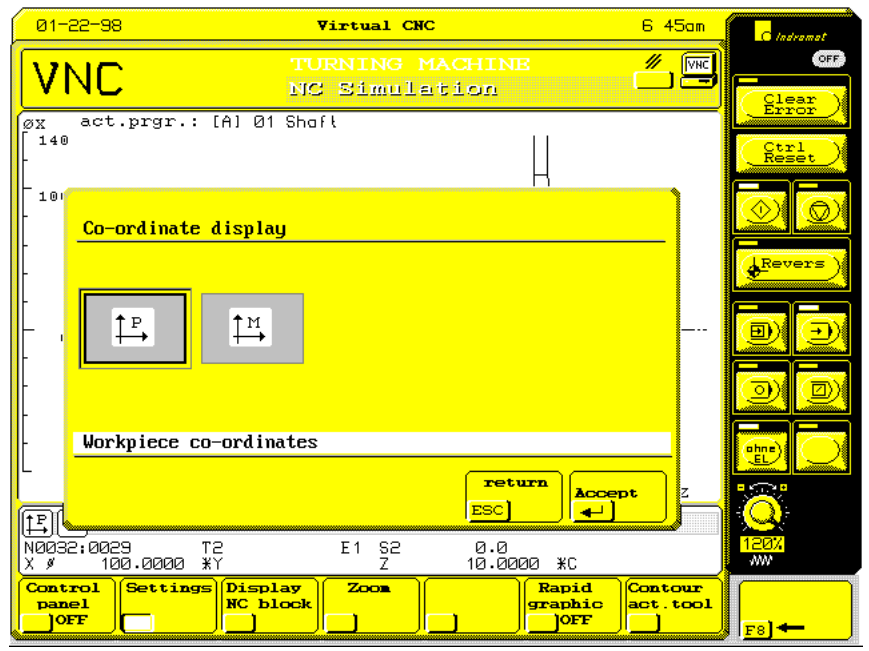

Fig. 3-10: Setting "Co-ordinate display"

#### **Multiple-window technique**

The "Multiple-window technique" setting permits a second simulation window to be activated and de-activated.

The following options are available:

- one window,
- two windows side by side
- two windows on top of each other

The currently active window is retained when the second window is cleared (exception "Development" view: the window that contains the development simulation is always the one that is cleared).

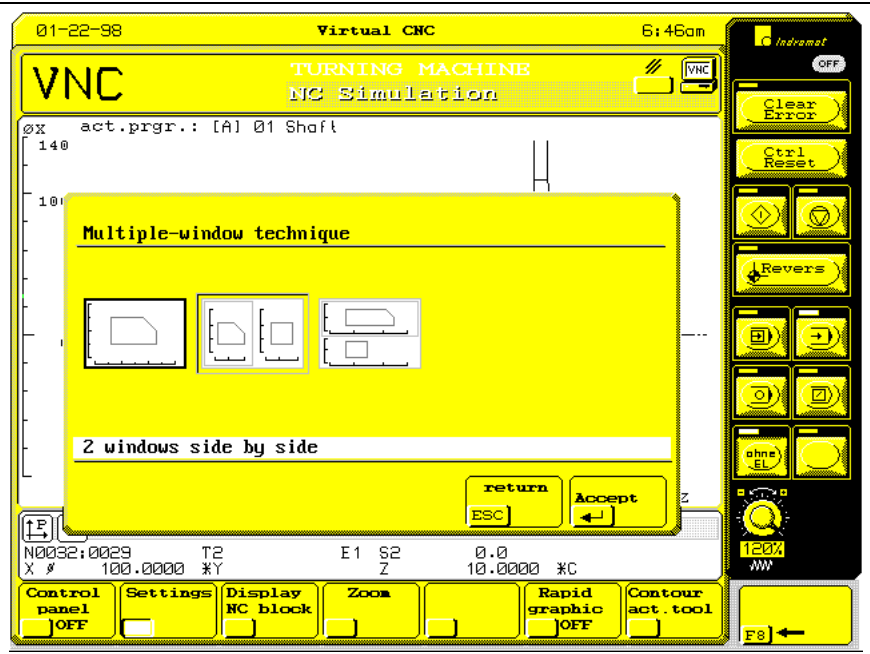

Fig. 3-11: Setting "Multiple-window technique"

This menu item activates the settings of the active simulation window that have been entered in the adaptation. **Activate default settings**

> For safety reasons, an additional dialog box is displayed that prevents an inadvertent activation of the default settings (selection via the cursor key and confirmation by pressing <ENTER>).

> If there are default setting that cannot be implemented, a valid setting is selected within the simulation.

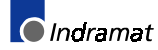

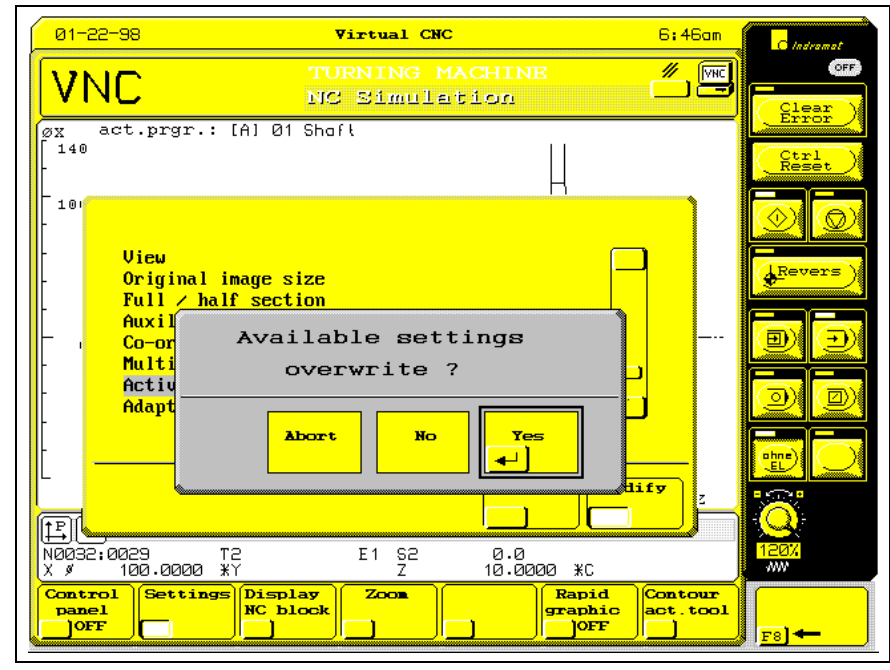

Fig. 3-12: Activate default settings

The "Adaptation" menu item enables the simulation to be specifically adapted to certain conditions and requirements. **Adaptation**

### <span id="page-38-0"></span>**4 Adaptation**

### **4.1 General**

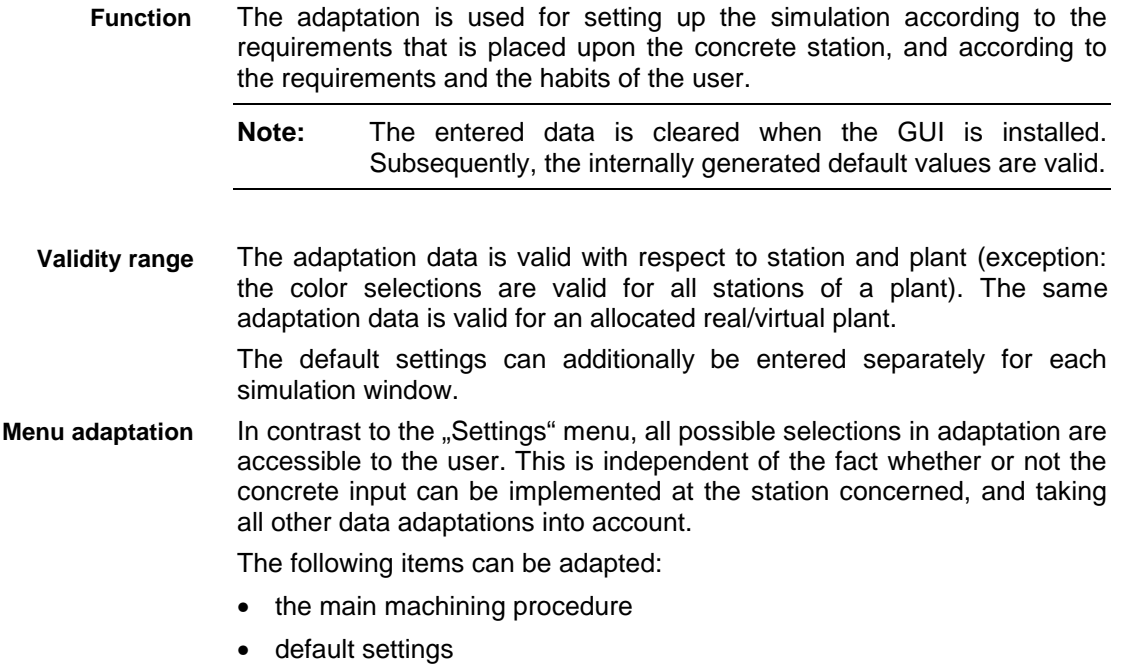

- the position of the co-ordinate systems on the screen
- the colors of the elements of the simulation graphics
- the markings of vertices with incomplete contours
- the downtime for changing tools (\*)

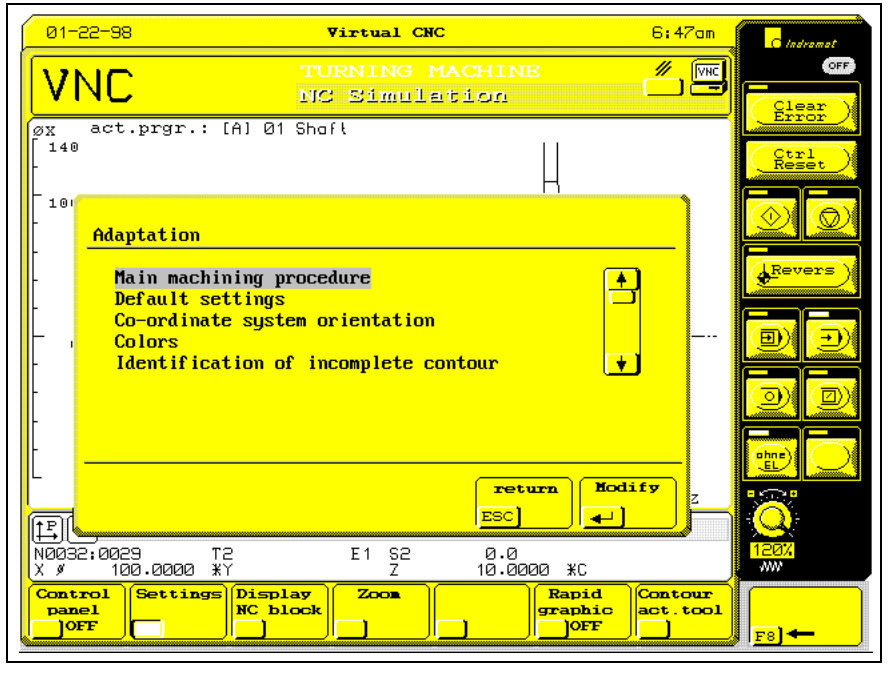

Fig. 4-1: Menu "Adaptation"

(\*) This function is in preparation.

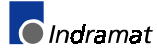

Use the cursor keys to select the group of data that is to be modified and press <ENTER> to confirm it. Press <ESC> to return to the "Settings" menu.

- <span id="page-39-0"></span>Once GUI has been installed, data adaptation has values pre-assigned. To do this, the main machining procedure is defined on the basis of the axes that are allocated to the station and of the default G commands, and the suitable entries are entered. **Default setting**
	- **Note:** Changing the parameter set leads to a new assignment of the "Co-ordinate system orientation" adaptation and the default settings "View" and "Full/half section". This is done by allocating the most common assignments to the internally determined main machining procedure.

### **4.2 Main Machining Procedure**

**Adaptation of main machining procedure**

The following main machining procedures are available:

- Milling/boring (machining prismatic parts)
- Turning (machining rotary parts)

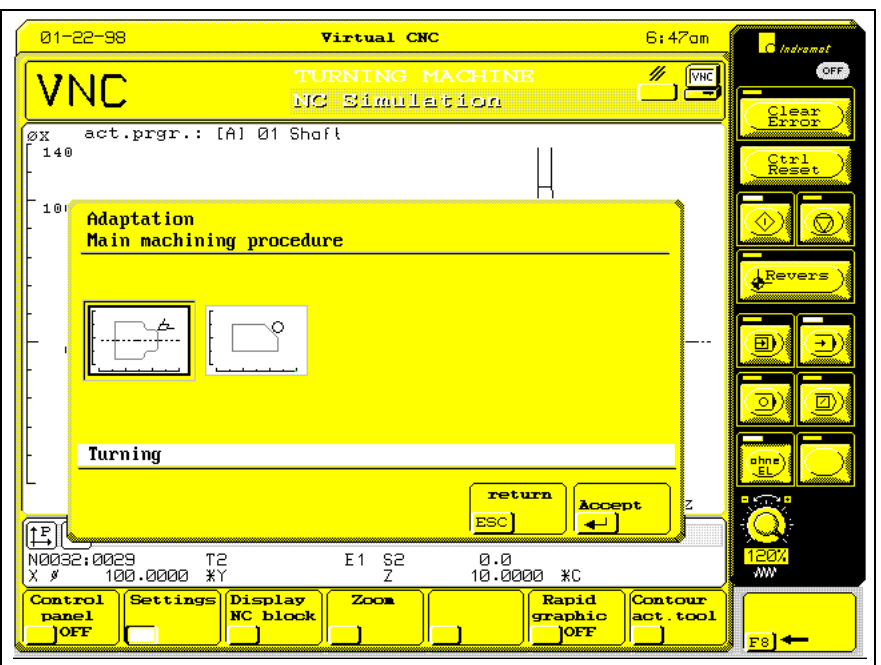

Fig. 4-2: Adaptation "Main machining procedure"

#### **Differences in the main machining procedures**

The following table shows the major differences from the perspective of the NC simulation:

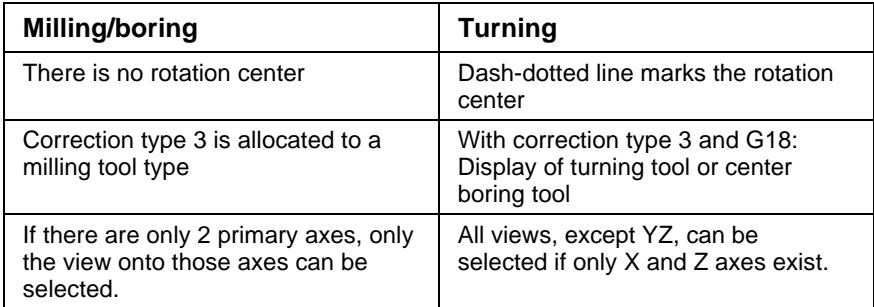

<span id="page-40-0"></span>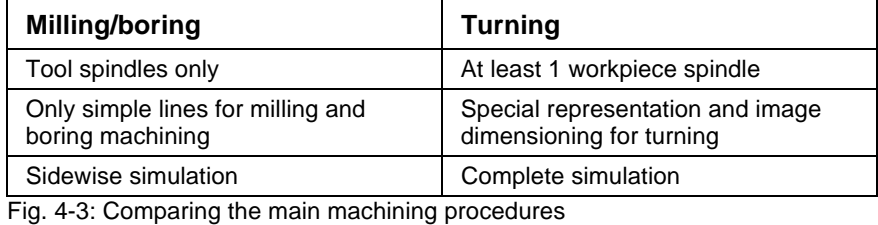

**Note:** Changing the main machining procedure leads to clearing the wire model and the determined image boundaries. The values, that are most common for the procedure, are pre-assigned to the adaptation "Co-ordinate system orientation" and to the default settings "View" and "Full/half section".

### **4.3 Default Settings**

#### **Default settings**

"Default settings" are the settings that are valid at the beginning of the simulation of a new NC program.

Default settings may also be activated via the "Activate default settings" function from the "Settings" menu.

#### **Default settings menu**

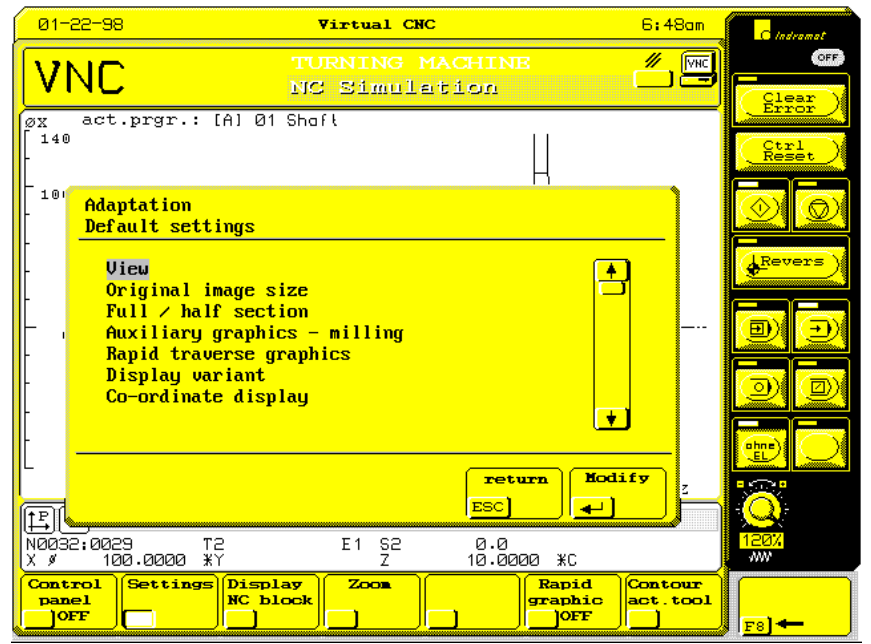

Fig. 4-4: Adaptation "Default settings"

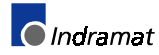

The following default settings are possible:

- **View**
- Original image size
- Half/full section
- Auxiliary graphics milling (ON/OFF)
- Rapid traverse graphics (OFF/ON)
- Display variant (end value display/NC block display)
- Co-ordinate display (workpiece co-ordinates/machine co-ordinates)

Apart from the display variants, all specifications are related to a specific window. **Validity of the default settings**

> In most points, the dialog is identical to the dialog in the "Settings" menu and will therefore not be explained here. Merely the "View" default setting possesses, in addition to the maximum of five possible views, an additional menu item that permits the default viewing angles in 3-D view to be entered.

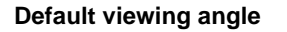

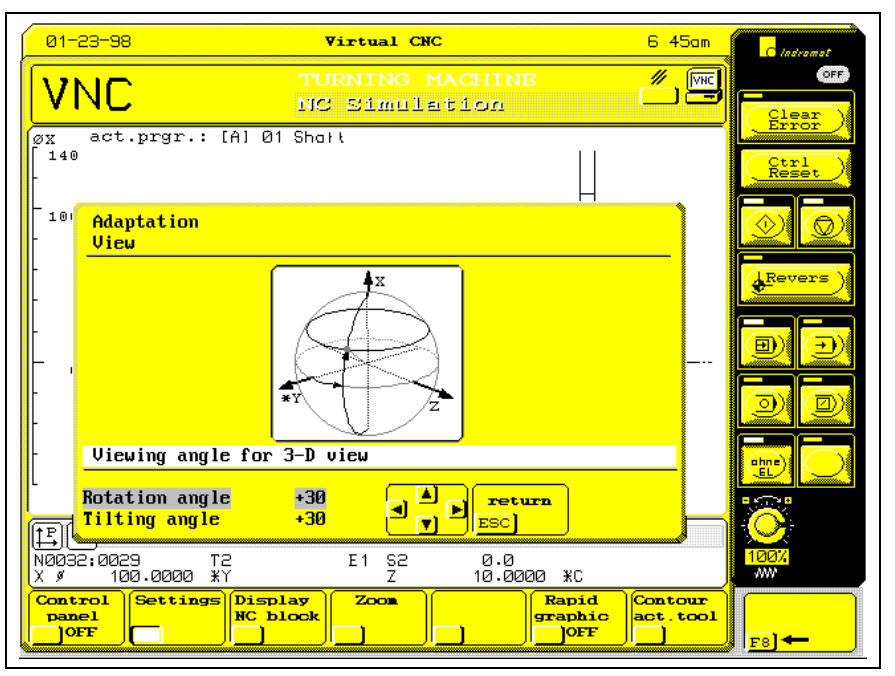

Fig. 4-5: Adaptation "Default viewing angle"

The default viewing angle can either be entered as an alphanumeric value (press <ENTER> to confirm angle value; press <TAB> to change between rotation angle and tilting angle), or be specified using the cursor keys. The change in the observer's standpoint can be seen in the image above.

Press <ESC> to return to the "Adaptation - view" menu.

### <span id="page-42-0"></span>**4.4 Co-Ordinate System Orientation**

**Co-ordinate system orientation**

The co-ordinate orientation enables a workpiece representation on the screen in the same view as the operator sees it at the machine. With respect to the 3-D view, the co-ordinate system orientation is the arrangement of the base co-ordinate system in the polar co-ordinate system that is used for defining the viewing angle.

**Selecting the view for modifying the co-ordinate system orientation**

A menu is available that offers all five views that exist for modifying the orientation of a co-ordinate system to be selected (cursor keys; confirmation via <ENTER>).

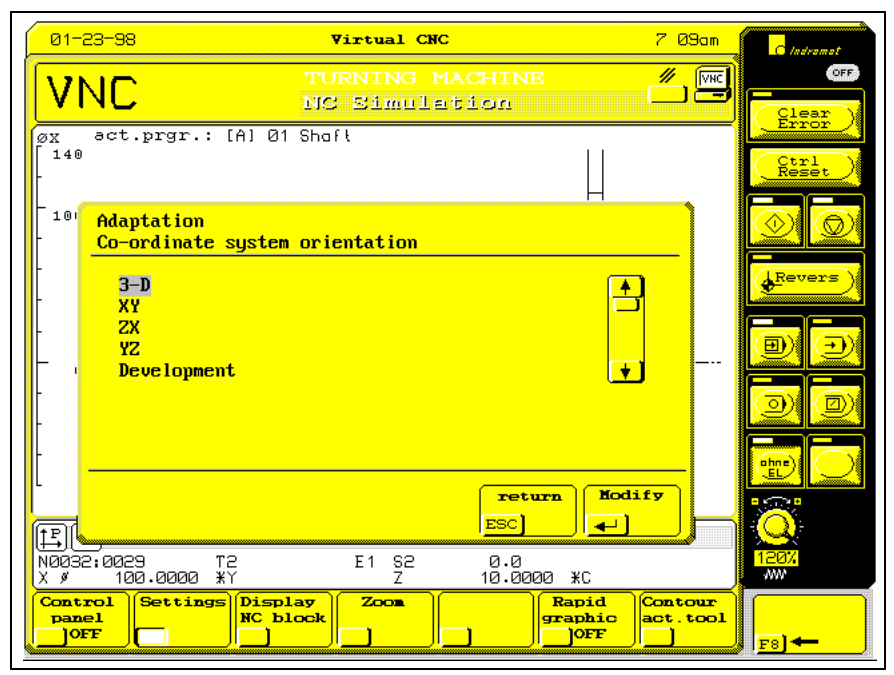

Fig. 4-6: Selection of the view for the adaptation "Co-ordinate system adaptation"

**Modifying the co-ordinate system orientation** Supported graphically, the co-ordinate system orientation is selected via the cursor keys and subsequent confirmation via the <ENTER> key. The individual views of the selection are similar, and are represented exemplarily for the XY view.

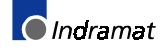

<span id="page-43-0"></span>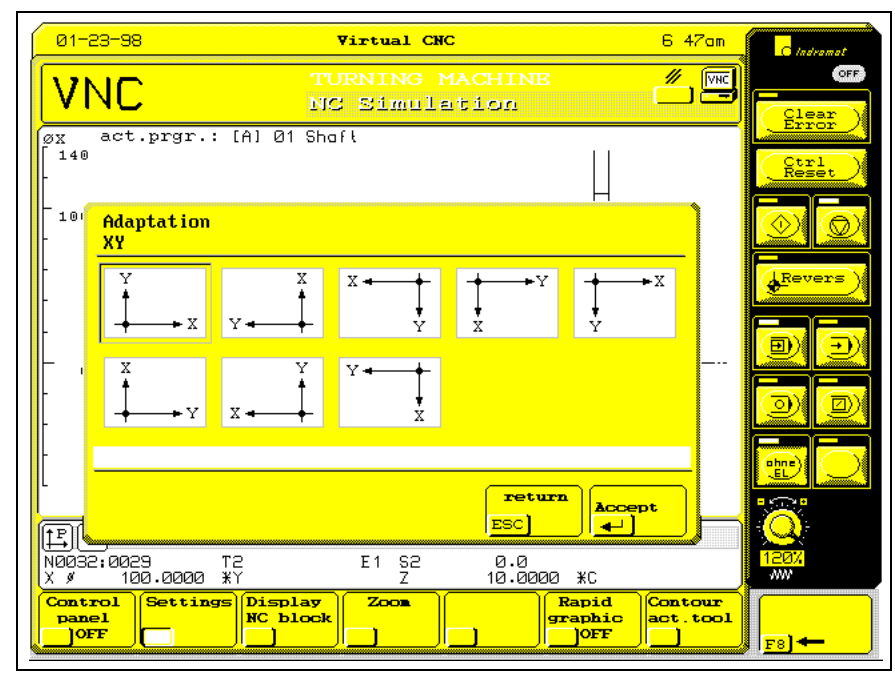

Fig. 4-7: Adaptation "Co-ordinate system adaptation", example "XY view"

### **4.5 Colors**

**Colors**

The colors of the following graphical elements can be specified separately:

- Tool
- Movements G1, G2, G3
- Rapid traverse movements
- **Threads**
- Co-ordinate system
- Auxiliary graphics

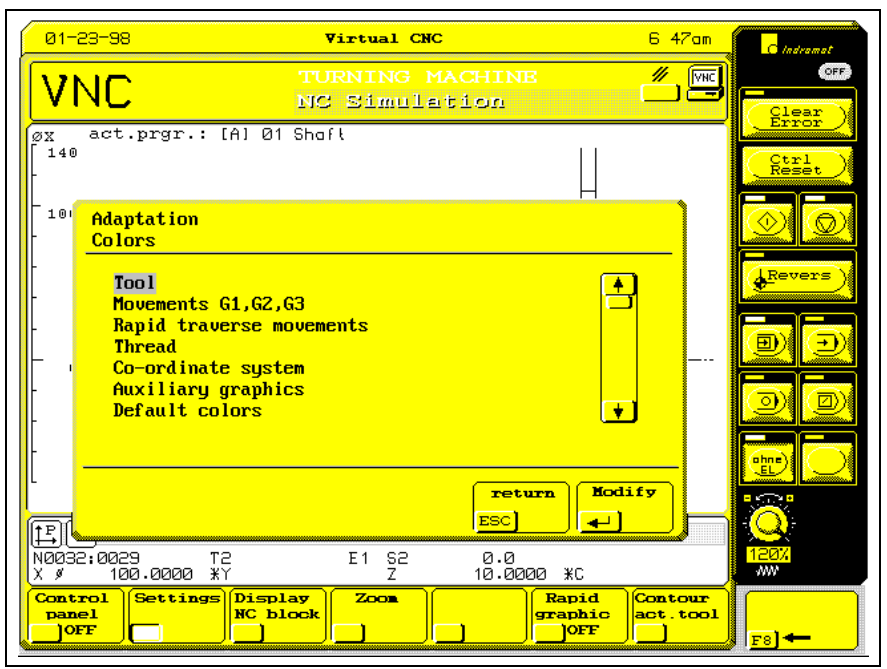

Fig. 4-8: Adaptation "Colors" - element selection

<span id="page-44-0"></span>The additionally existing menu item "Default colors" leads to a selection of colors that have internally been defined in the simulation and that are set after the GUI has been installed, for example. **Default colors**

The color can be modified through a selection via the cursor keys and a subsequent confirmation with <ENTER>. The menu structure is the same for all graphical elements. The following figure shows a typical menu for the tool color. **Modifying the color**

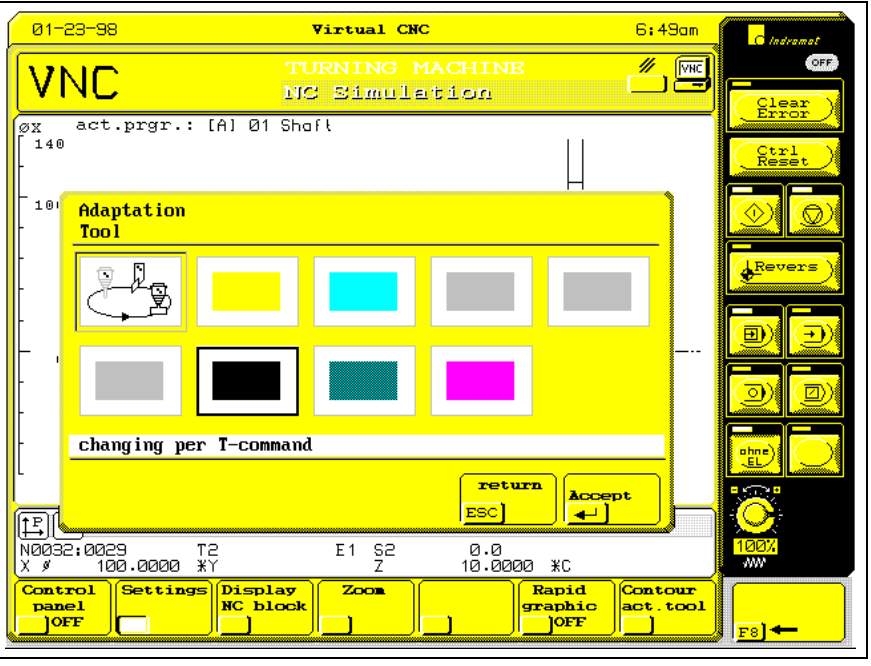

Fig. 4-9: Adaptation "Colors"; example "Tool"

The color assignment is valid for all stations of the current plant and of any allocated real/virtual plant. **Validity of the colors**

### **4.6 Identification of Incomplete Contour**

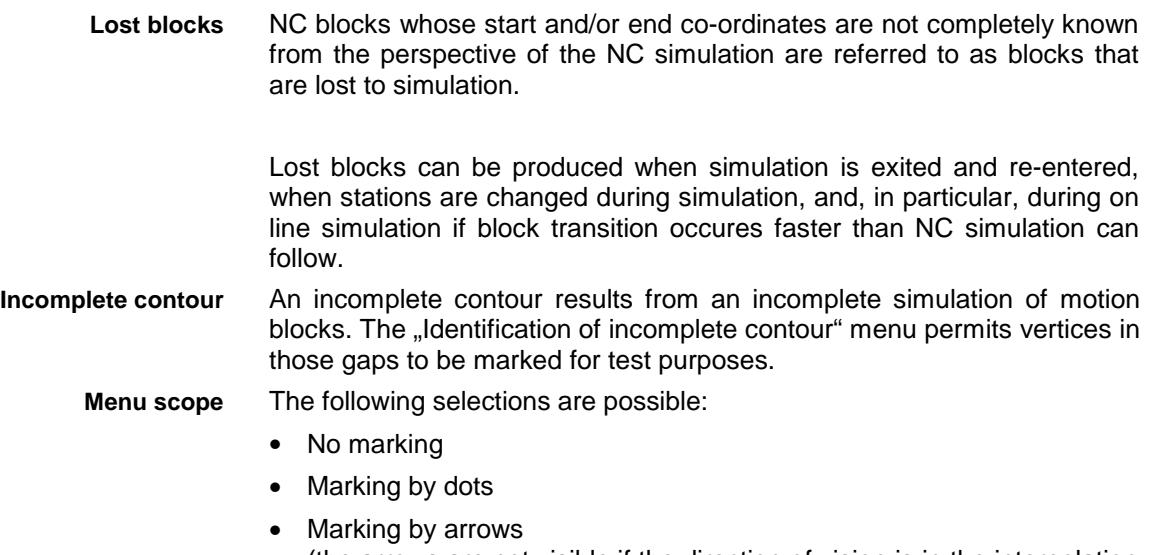

<span id="page-45-0"></span>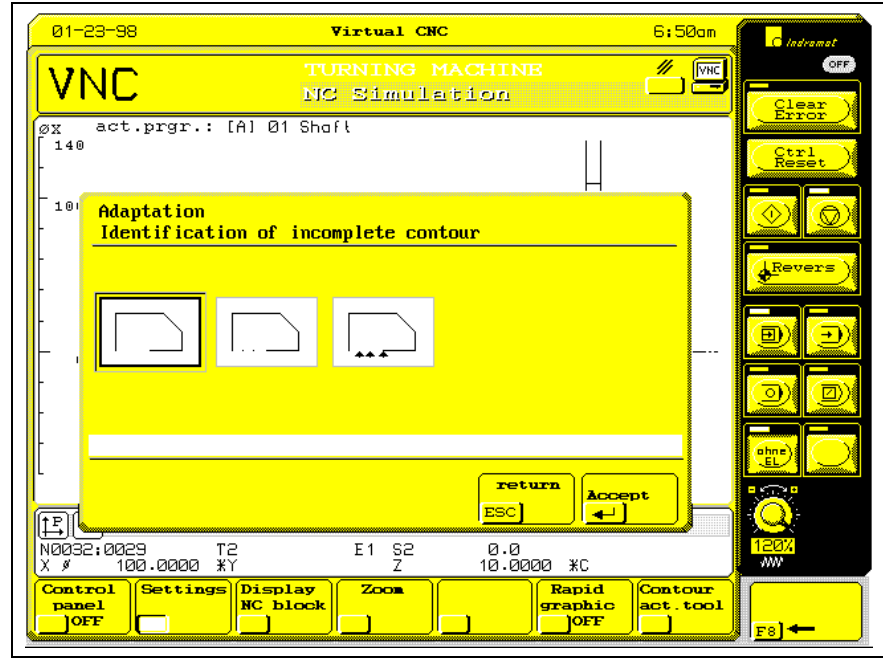

Fig. 4-10: Adaptation "Identification of incomplete contour"

### **4.7 Downtime for Changing Tools**

**(\*) Downtime for changing tools**

The downtime for changing tools is only taken into account during off line simulation. It is entered as a mean values in seconds; its default value is 1 s.

The time specified for changing tools influences the simulation speed and the results of the time measurement.

(\*) This function is in preparation.

## <span id="page-46-0"></span>**5 Appendix**

### **5.1 Configuration File IND\_DEV.INI**

The configuration of the individual communication addresses and the device addresses, and the machining options are saved in the IND\_DEV.INI file. The IND\_DEV.INI file is in the \CONFIG directory of the MTC management structure and is equivalent to the STANDARD INI file of Microsoft Windows. It has the following structure:

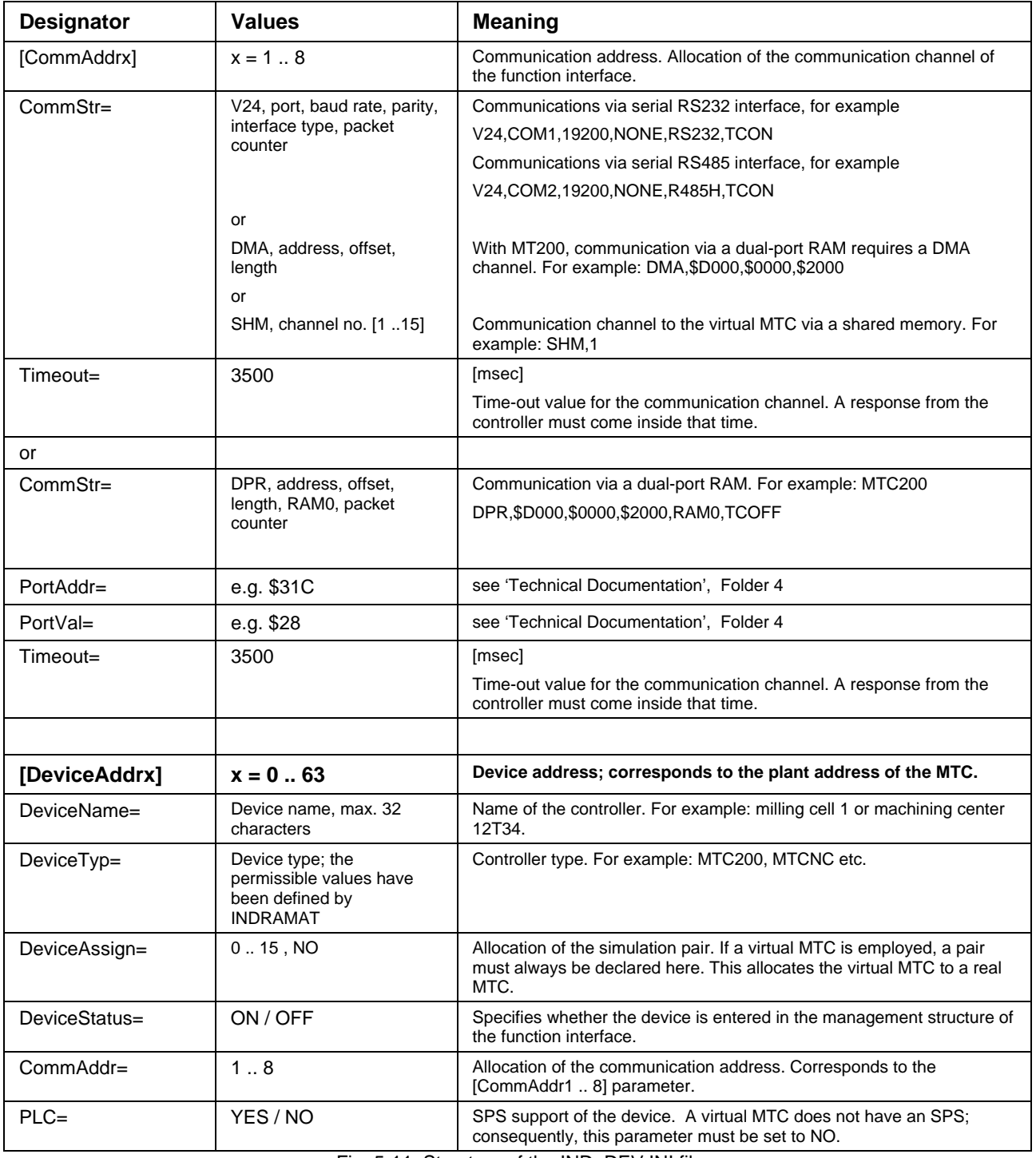

Fig. 5-11: Structure of the IND\_DEV.INI file

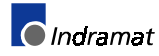

Configuration of an MTC200 and a virtual MTC in the IND\_DEV.INI file. Please note that the MTC200 always requires two communication addresses (in the following example these are the communication addresses 1 and 2). The virtual CNC is device01 (DeviceAddr1) that is allocated to the real device00 (DeviceAddr0). **Example 1:**

**[CommAddr1]** Communication address 1 CommStr=DPR,\$D000,\$0000,\$2000,RAM0, TCON Communication string

**[CommAddr2]** Communication address 2 Timeout=3500 Time-out value for communication

**[DeviceAddr0]** Device address DeviceName=boring cell 12 Device name DeviceTyp=MTC200 Device type DeviceStatus=ON ONLINE/OFFLINE channel

**[DeviceAddr1]** Device address DeviceName=virtual boring cell Device name DeviceTyp=MTVNC Device type DeviceAssign=0 **DeviceAssign=0** Allocation of the simulation pair DeviceStatus=OFF ONLINE/OFFLINE channel PLC=NO Support of SPS (Default=Yes)

dual-port RAM PortAddr=\$31C Quicklet Quicklet Quicklet Quicklet Quicklet Quicklet Quicklet Quicklet PortVal=\$28 Optional: contents of the port address Timeout=3500 Time-out value for communication

CommStr=DMA,\$D000,\$0000,\$2000 Allocation of the DMA channel for the MTC controller

**[CommAddr3]** Communication address 3 CommStr=SHM,1 Shared memory for the virtual CNC Timeout=3500 Time-out value for communication

DeviceAssign=1 **DeviceAssign=1** Allocation of the simulation pair CommAddr=1 **Allocated communication channel** PLC=YES Support of SPS (Default = Yes)

CommAddr=3 Allocated communication channel

Configuration of a virtual MTC in the IND\_DEV.INI file (available from release level 17V02). **Example 2:**

DeviceName=virtual boring cell 12 Device name DeviceTyp=MTVNC Device type DeviceAssign=NO **Allocation of the simulation pair** DeviceStatus=ON ONLINE/OFFLINE channel CommAddr=1 Allocated communication channel

**[CommAddr1]** Communication address 1 CommStr=SHM,1 Shared memory for the virtual CNC Timeout=3500 Time-out value for communication

**[DeviceAddr0]** Device address PLC=NO No SPS available (Default = NO)

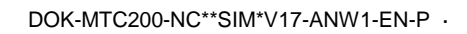

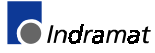

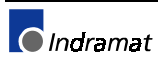

### <span id="page-50-0"></span>**6 Index**

#### A

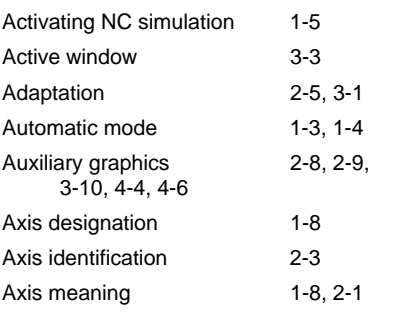

### B

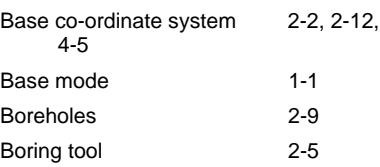

### C

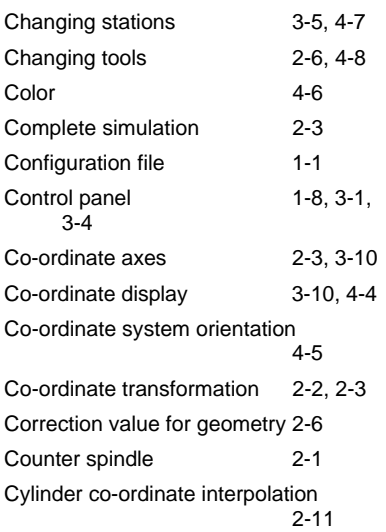

### D

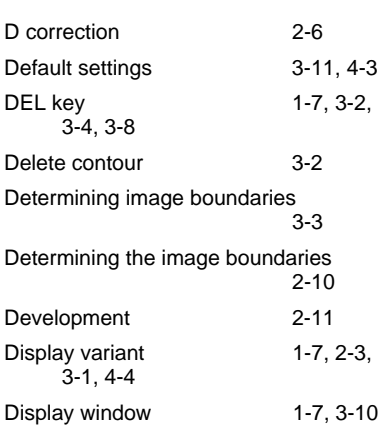

#### E

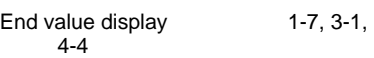

### F

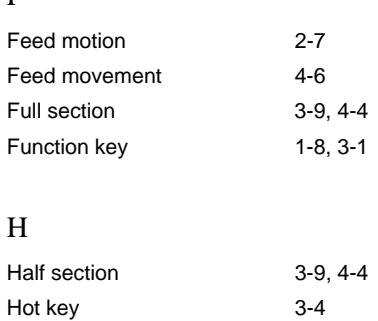

### I

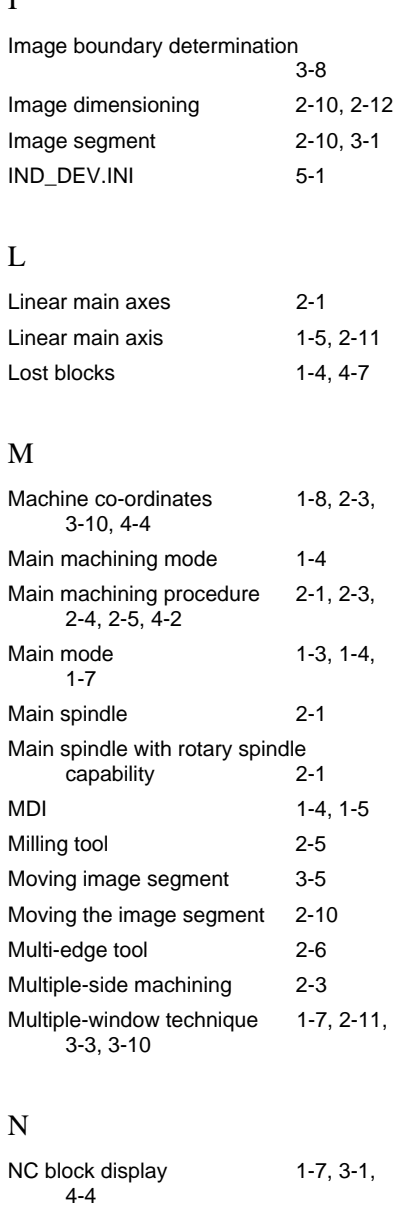

O

Off line operation 1-2

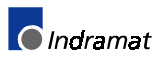

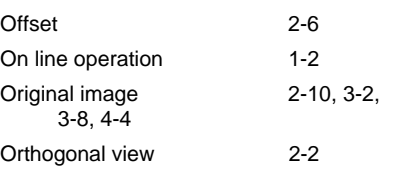

#### P

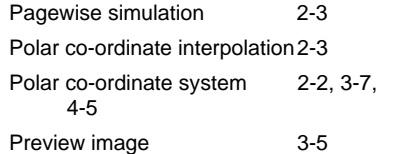

#### R

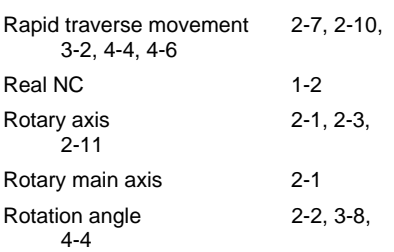

#### S

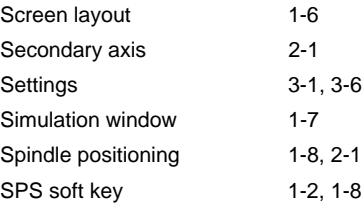

#### T

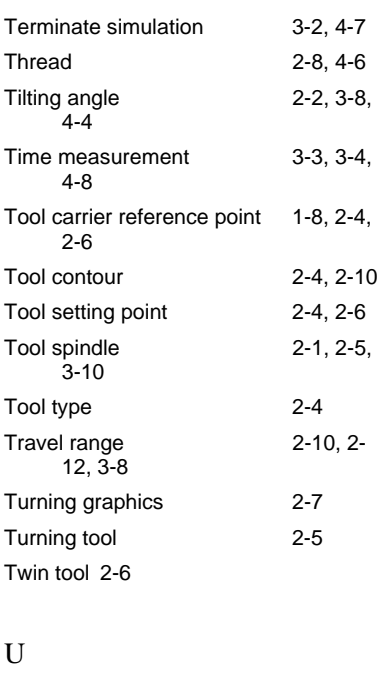

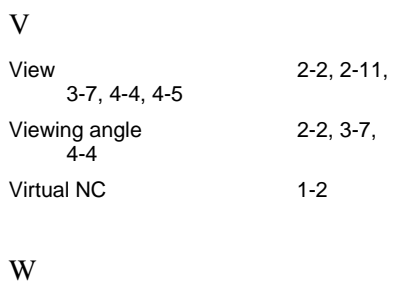

#### Wear correction 2-6 Wire model 2-7, 2-11, 3-3, 3-5 Workpiece co-ordinates 1-7, 2-3, 3-10, 4-4 Workpiece rotation axis 2-1, 2-3 Workpiece spindle 1-4, 2-1, 2-5

Z

Zoom 2-10, 3-1

## <span id="page-52-0"></span>**7 List of Figures**

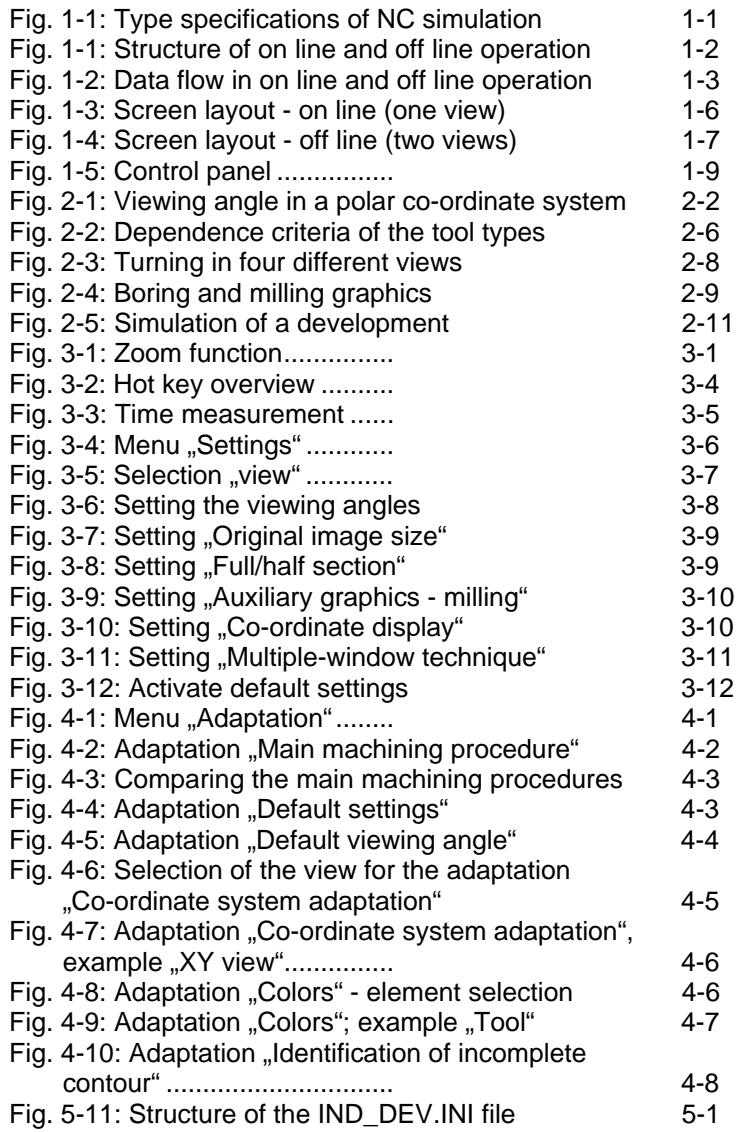

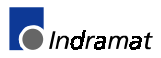

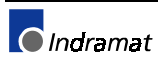

## **List of Customer Service Points**

### **Germany**

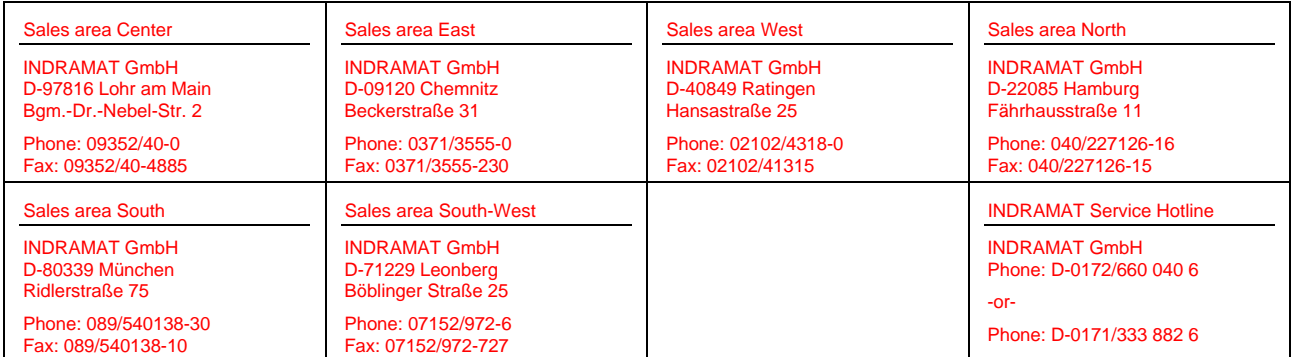

Customer service points in Germany

### **Europe**

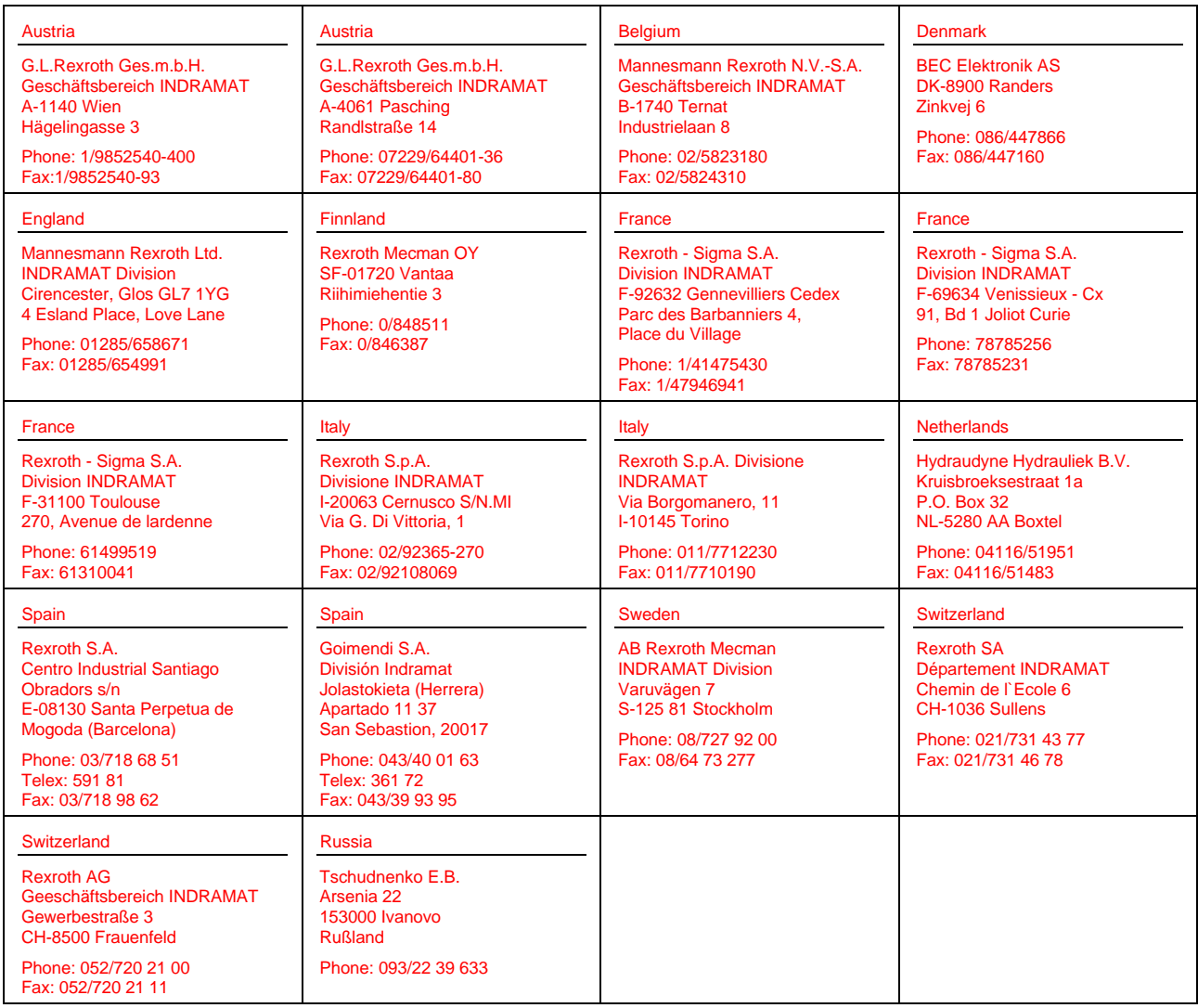

European customer service points without Germany

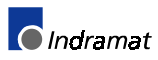

### **Outside Europe**

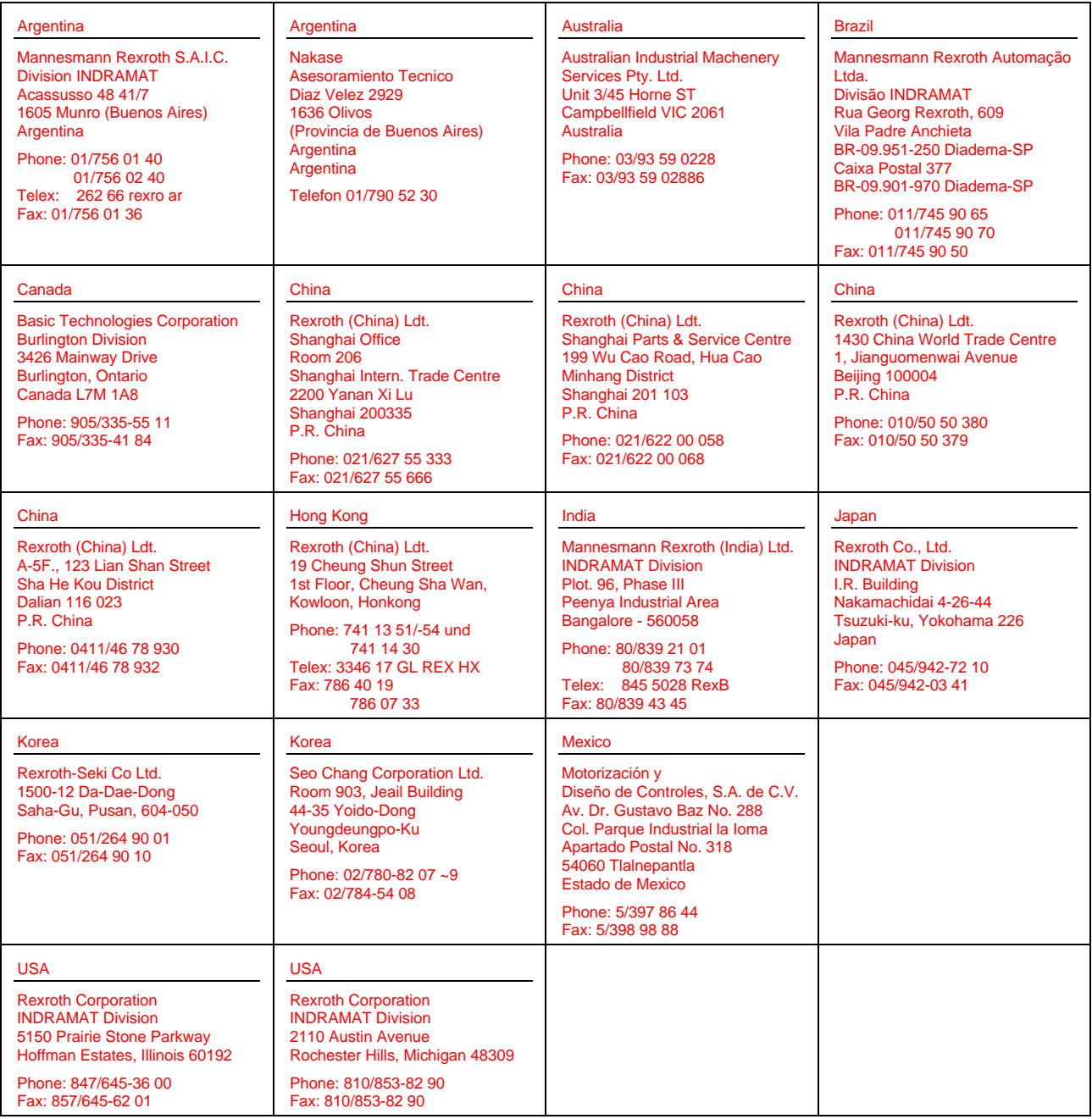

Customer service points outside Europe

### **Notes**

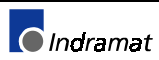

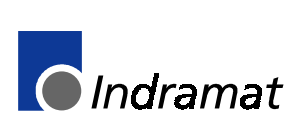